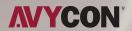

# **CMSONE**

PRO USER MANUAL

### **Disclaimer**

- With regard to the product with internet access, the use of product shall be wholly at your own risks. Our company shall be irresponsible for abnormal operation, privacy leakage or other damages resulting from cyber attack, hacker attack, virus inspection, or other internet security risks; however, our company will provide timely technical support if necessary.
- Surveillance laws vary from country to country. Check all laws in your local region before using this product for surveillance purposes. We shall not take the responsibility for any consequences resulting from illegal operations.
- Within the maximum scope permitted by the law, the products described in this Manual (including hardware, software, firmware, etc.) are provided "AS IS". The information in this document (including URL and other Internet site reference data) is subject to change without notice. This Manual may contain technical incorrect places or printing errors. This information will be periodically updated, and these changes will be added into the latest version of this Manual without prior notice.
- All examples, screenshots, figures, charts, and illustrations used in the manual are for reference purpose. The ownerships of trademarks, logos and other intellectual properties related to Microsoft, Apple and Google belong to the above-mentioned companies.

# **Table of Contents**

| 1 Introduction                                     |    |
|----------------------------------------------------|----|
| 1.1 CMSONE Overview                                |    |
| 1.2 CMSONE Operation Configuration                 |    |
| 1.3 CMSONE Main Interface                          |    |
| 2 Registration and Login                           | 5  |
| 2.1 Register Super User                            | 5  |
| 2.2 Login to CMSONE                                | 7  |
| 2.3 Reset Password                                 | 10 |
| 3 Equipment Management                             | 12 |
| 3.1 Add Device                                     |    |
| 3.2 Change Device Information                      |    |
| 3.3 Interface Introduction                         |    |
| 3.4 Search for Device by Network Segment           |    |
| 3.5 Search for Device Based on the Other Protocols |    |
| 3.6 Remove Device                                  |    |
| 4 Preview                                          |    |
| 4.1 Real-Time Preview                              |    |
| 5 Dwell Plan                                       |    |
| 5.1 Configuration of Dwell Plan                    |    |
| 5.2 Start Dwell                                    |    |
| 6 Remote Playback                                  |    |
| 6.1 Overview of Remote Playback                    |    |
| 6.2 Playback of Video from Device                  |    |
| 6.3 Export Recorded Video                          |    |
| 6.4 Slide Show of Images from Device               |    |
| 6.5 Export Images from Device                      |    |
| 7 Search Logs                                      |    |
| 7.1 Search Logs at Client                          |    |
| 7.2 Search Logs at Remote Device                   |    |
| 8 System Configuration                             |    |
| 9 Account Management                               |    |
| 9.1 Add User                                       |    |
| 9.2 Modify User                                    |    |
| 9.3 Delete User                                    |    |
| 11 Login to Device                                 |    |
| 11.1 Login to Device                               |    |
| 11.2 Remote Video Playback                         |    |
| 11.2.2 Smart Search                                |    |
| 11.3 Export Recorded Video                         |    |
| 11.4 System Configuration                          | 59 |

| 12 Face Detection                                              |           |
|----------------------------------------------------------------|-----------|
| 12.1 Face Recognition and Search                               | 64        |
| 12.2 Comparison Search                                         | 67        |
| 13 Face Attendance                                             |           |
| 13.1 Face Attendance Search                                    | 68        |
| 14 Repeat Visitor                                              | <b>71</b> |
| 14.1 Search for Repeat Visitors                                | . 71      |
| 15 Search for Human and Vehicle                                | <b>75</b> |
| 16 Fish-Eye View Mode                                          | <b>77</b> |
| 16.1 Access Fish Eye Mode During Live Preview                  | 79        |
| 16.2 Access Fish-Eye Mode During Playback                      | 80        |
| 17 Alarm Setting                                               | . 81      |
| 17.1 Overview of Local Playback                                | 81        |
| 17.2 Search Logs at Remote Device                              | 82        |
| 17.3 Trigger alarm information window, pop-up window and sound | 82        |
| 18 Local Playback                                              | 85        |
| 18.1 Overview of Local Playback                                | 85        |
| 18.2 Playback of Local Video                                   | 87        |
| 19 Local Video Recording Schedule                              | 89        |
| 20 File Management                                             |           |
| 20.1 Slideshow and Export of Local Images                      | 93        |
| 20.2 Playback and Export of Local Videos                       |           |

# **Chapter 1 CMSONE Introduction**

### 1.1 CMSONE Overview

CMSONE (Central Monitoring System) is a management system used to manage small-batch safety protection monitoring equipment. The CMSONE client can be used in conjunction with DVR, NVR, IPC, network storage equipment and alarm equipment.

#### The CMSONE features:

- Software-based password reset.
- Available for multiple users.
- Adding a single device or devices by batch and devices for different protocols.
- Remote configuration of devices
- Real-time view and playback of videos from multiple cameras.
- Sequential view of multiple devices.
- Remote playback of videos and captured images.
- Configuration of multiple alarm detections.
- Configuration of e-map for device locating at any time and for easy deployment.
- Search and export of logs.
- Face recognition.
- Human/vehicle form recognition.
- One-click import and export of information documents to/from devices.
- File management and separate view of picture and video.

# 1.2 CMSONE Operation Configuration

The software operation configuration includes operating system, CPU, memory, graphics card and GPU.

- Operating System: Microsoft Windows 7/8.1/10 (32/64 bit)/ Windows Sever 2008 (64 bit)
- **CPU:** Intel Pentium4.3.0@3.0 GHz or above
- Memory: 2 G or more
- Graphics Card: RADEON X700 series
- **GPU:** 256 M or higher

# 1.3 CMSONE Main Interface

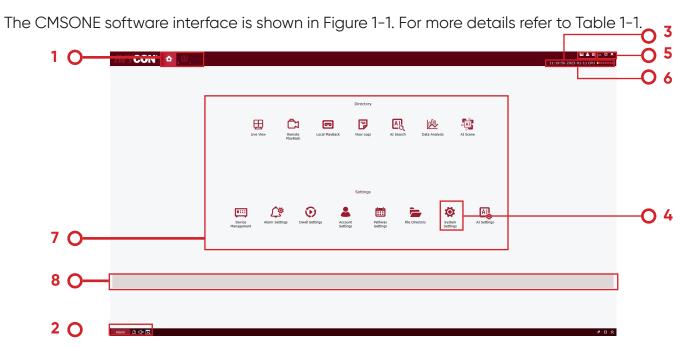

Figure 1-1 Main Interface

| SN | Name                | Description                                                                                                    |  |
|----|---------------------|----------------------------------------------------------------------------------------------------|--|
| 1  | Function Tab        | The "Main Window" tab and main menu are displayed in factory setting by default. Click on a desired function in the "New Function Page" interface to enter relevant function interface, and the tab name will change into the function name.                       |  |
| 2  | Event<br>Management | Click the icon or to mute the alarm or enable it audible.  Click the icon or to activate or deactivate warning box.  Click the icon to clear alarm message.  Alarm Click the icon to view alarm information. For more details, refer to Section 14 Alarm Settings. |  |
| 3  | User<br>Management  | Click and then choose Player to pop up the player. Click and then choose to lock the screen so that the login password is required for unlocking. Click and then choose to change user. Click and then choose to display software name and version number.         |  |

| SN | Name          | Description                                                                                                    |  |  |
|----|---------------|----------------------------------------------------------------------------------------------------|--|--|
|    |               | <ul> <li>Device Management Equipment management: Add and remove device files, and set the device remotely.</li> <li>Alarm Config Alarm device: Make settings on alarm device, such as motion, IO, videoLoss, PIR, and intelligent alarm.</li> <li>Cruise Setting Cruise setting: Set the channel and equipment for Cruise.</li> <li>Account management User management: Add and remove sub-users, and modify the sub-user's authority.</li> <li>Local Record Local recording settings: Sets the path where the recording files are saved and recording schedule.</li> <li>File Management Files management and search for local videos and images.</li> <li>System Config System settings, where you can set language, automatic login and remember password, file storage type and path and alarm sound.</li> <li>E-map configuration: Place a camera on e-map so as to quickly locate anything occurring.</li> </ul> |  |  |
| 8  | Function Tips | When the mouse hovers over a function tab, a message box will be displayed, describing the function promptly.                                                                                                    |  |  |

# **Chapter 2 Registration and Login**

# 2.1 Register Admin

Upon initial login to CMSONE, you have to set a login password for admin and a question for password protection by following the prompts. The password will be used for login to the system,

and the question for password protection can be used to reset the password.

Step 1: Double click on A. The "Admin Settings" page is displayed, as shown in Figure 2-1-1.

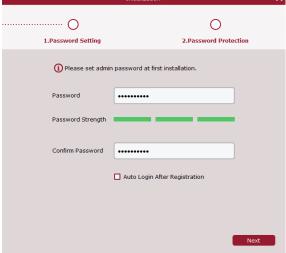

Set a password for "admin", and the specific parameters are shown in Table 2-1.

| Parameter         | Description                                                                                                    |  |
|-------------------|----------------------------------------------------------------------------------------------------|--|
| Password          | The password consists of 8~32 non-null characters, including uppercase, lowercase, numeric, and special characters.                                                                                                    |  |
| Password Strength | Password complexity will be reported. Red means inade-<br>quate complexity and safety, while green means adequate<br>password strength. Please set a password with high secu-<br>rity level based on the password strength prompt strength.<br>Please set a password with high security level based on the<br>password strength prompt. |  |

| • | ١. | 2 | , |  |  |
|---|----|---|---|--|--|
| à |    | _ |   |  |  |
| - |    |   | • |  |  |
|   |    |   |   |  |  |
|   |    |   |   |  |  |

| Parameter                             | Description                                                                                                    |
|---------------------------------------|----------------------------------------------------------------------------------------------------|
| Password Confirmation                 | Make sure the password typed for two times are consistent.                                                                                        |
| Automatic Login<br>After Registration | If it is checked, the system will log in automatically when registration is completed. Or otherwise, the system will display the login interface. |

**Table 2-1 Description of Initialization Parameters** 

- **Step 2:** Set the password and click Next, as shown in Figure 2-1-2. Figure 2-1-2 Question for Password Protection
- **Step 3:** Set a question and the answer. The question for password protection can be used to reset the password by answering the question if you forget the password.
- **Step 4:** When finishing settings, click Finish to save the configuration.

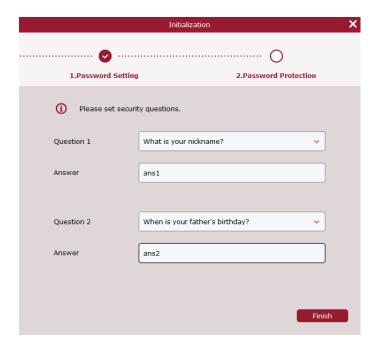

Figure 2-1-2 Question for Password Protection

# 2.2 Login to CMSONE

(1) After the equipment is initialized, enter your account and password to login to CMSONE.

Step 1: Double click on CMSONE

The system displays the login interface, as shown in Figure 2-2-1.

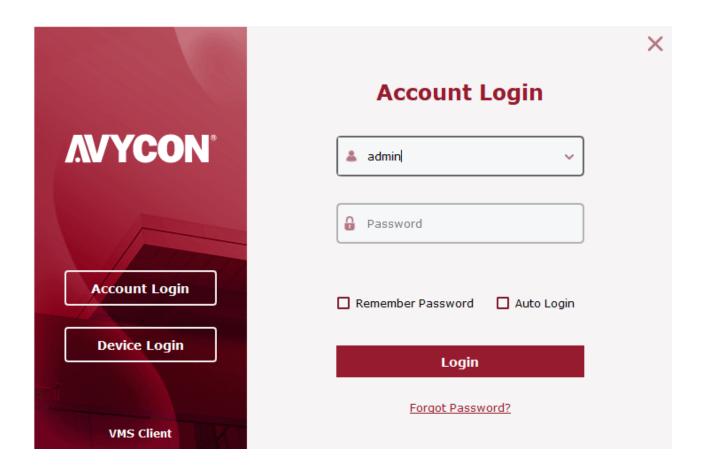

Figure 2-2-1 Login with Account

Step 2: Set parameters. Detailed parameters are shown in Table 2-2-1.

| Username          | Enter your user name and related password.                                                                                                    |  |
|-------------------|----------------------------------------------------------------------------------------------------|--|
| Password          |                                                                                                    |  |
| Remember Password | If it is checked, the system will remember the password, and recall the password used at the last login when you log inagain the password, and recall the password used at the last login when you log in again |  |
| Auto Login        | If it is checked, the system will remember the account and password, and login automatically next time.                                                                                                    |  |
| Forgot Password?  | If you forget your password, you can reset it by answering the password protection question. Please refer to "2.3 Reset Password" for more details.                                                             |  |

**Table 2-2-1 Description of Login Parameters** 

Step 3: Click on "Login".

System displays an interface, as shown in Figure 2-2-2.

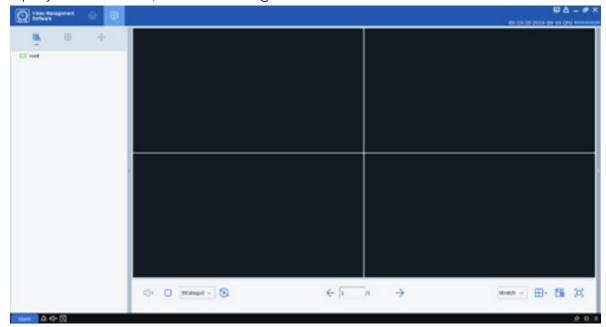

Figure 2-2-2 System Interface

(2) Login to the CMSONE from the device.

**Step 2:** After the system displays the login interface, click on "Login from Device" option on the left to switch to the Login from Device interface, as shown in Figure 2-2-3.

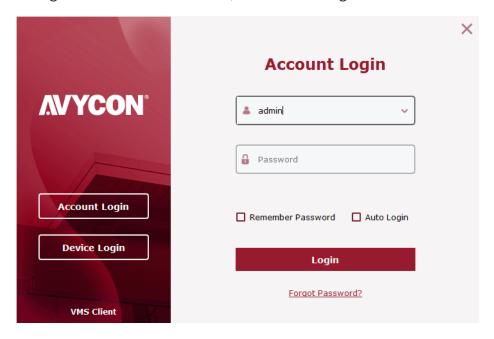

Figure 2-2-3 Login from Device Interface

**Step 3:** Set parameters, as detailed in Table 2-2-2.

| Parameter         | Description                                                                                                    |  |
|-------------------|----------------------------------------------------------------------------------------------------|--|
| Device IP/ID      | Enter the IP/ID of the device                                                                                                  |  |
| Client port       | Input port number                                                                                                    |  |
| Username          | Input port number                                                                                                    |  |
| Password          |                                                                                                    |  |
| Remember Password | If it is checked, the system will remember the password, and recall the password used at the last login when you log in again. |  |

**Table 2-2-2 Login Parameters** 

Step 4: Click on Login to login. System displays an interface, as shown in Figure 2-2-4.

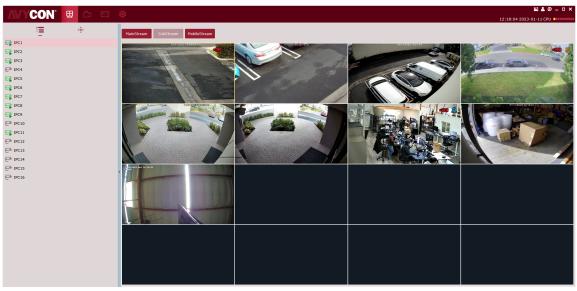

Figure 2-2-4 Device Display Interface

#### Note:

For more details on device login interface, refer to "Section 11 Login from Device"

### 2.3 Reset Password

If you forget your password, you can reset it by answering the password protection question.

**Step 2:** Click on Forgot Password? The system will display the password protection question interface, as shown in Figure 2-3-1.

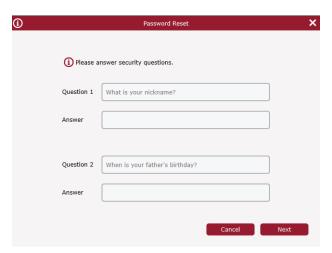

Figure 2-3-2 Password Reset

**Step 3:** Answer the question, and click on "Next". The system displays a password reset interface, as shown in Figure 2-3-2.

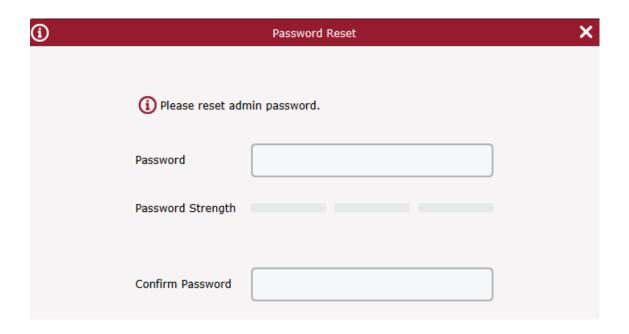

Figure 2-3-2 Password Reset

Step 4: Set the password, as detailed in Table 2-3.

| Parameter         | Description                                                                                                    |
|-------------------|----------------------------------------------------------------------------------------------------|
| Password          | The password consists of 8~32 non-null characters, including uppercase, lowercase, numeric, and special characters.                     |
| Password Strength | Password complexity will be reported. Red means inade-<br>quate complexity and safety, while green means adequate<br>password strength. |

**Table 2-3 Description of Password Reset Parameters** 

**Step 5:** Click on "Finish" to save the configuration.

# **Chapter 3 Equipment Management**

CMSONE allows adding devices (such as IPC, NVR and etc.) by automatic searches or single or batch import. Once a device is added, it is possible to remotely configure and operate the device on CMSONE.

### 3.1 Add Device

CMSONE allows adding devices by various means as appropriate based on the number of devices added or network segments.

(1) Where several devices to be added are located in one network segment, or the IP address of the device is unknown and only the network segment is known, it is recommended to add devices by searching.

Step 1: Click on the device interface to enter the main menu. Click on "Device Management" in the configuration area on the home page to display the Device Management interface, as shown in figure 3-1-1.

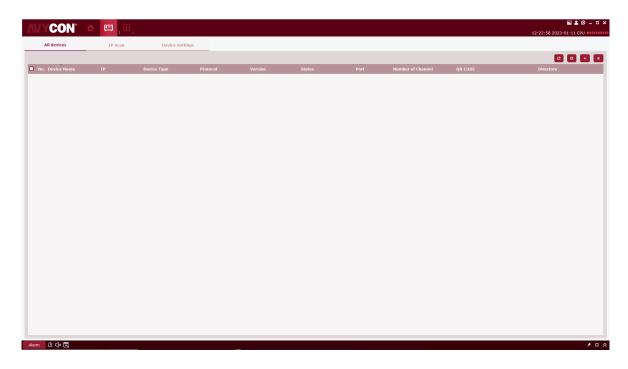

Figure 3-1-1 Device Management Interface

**Step 2:** Click on "Auto Search" on the device management interface to enter the "Automatic Search" interface, as shown in Figure 3-1-2.

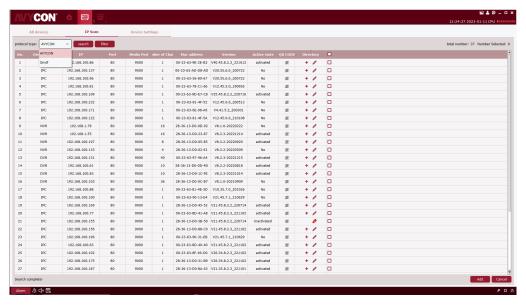

Figure 3-1-2 Automatic Search Interface

**Step 3:** Devices for up to four types of protocol (Private, HikVision, DaHua, Onvif under option "Protocol type") can be added by choosing the target device and clicking on icon +, or by checking one or more devices and then clicking on "Add " at the lower right corner. The system will pop up a dialog box, as shown in figure 3-1-3

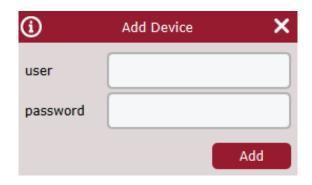

Figure 3-1-3 Add Device Interface

**Step 4:** Enter "user" and "password" for login to the device, and click "Add" to complete the operation.

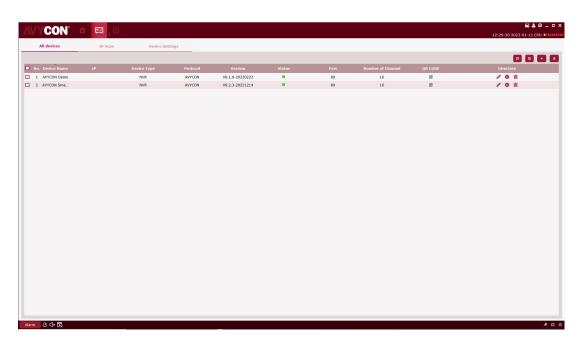

Figure 3-1-4 Device List

| Icon         | Illustration                                                                                                    |
|--------------|----------------------------------------------------------------------------------------------------|
|              | Click this icon to enter the "modify device" interface, which supports modifying device information, including device name, login type, IP / domain name, protocol, port, user name and password.                       |
|              | Click this icon to enter the "device remote configuration" interface, which supports the configuration of camera channel, recording, network configuration, alarm events, storage and system information of the device. |
| 圃            | Click this icon to delete the device.                                                                                                    |
| and          | Displays whether the device is connected or disconnected. If it is red, you need to set the initial password                                                                                                    |
| <b>P</b> and | Export or import device information. For more details, refer to (3) Export added device and (4) Import added device.                                                                                                    |

**Table 3-1-1 Operation Instructions** 

#### Note:

After the device is added, the system continues to stay in the "Automatic Search" interface, and you can continue to add more devices. After device adding is finished, VMS will automatically login to the device. The online status will be displayed as " if the login succeeds, or displayed as " if login fails.

#### (2) Add device manually

Where a single device is to be added and its IP address or domain name is known, it is recommended to add the device manually.

**Step 1:** Click on on the "Device Management" interface, and the "Add Device" interface will pop up, as shown in Figure 3-1-5.

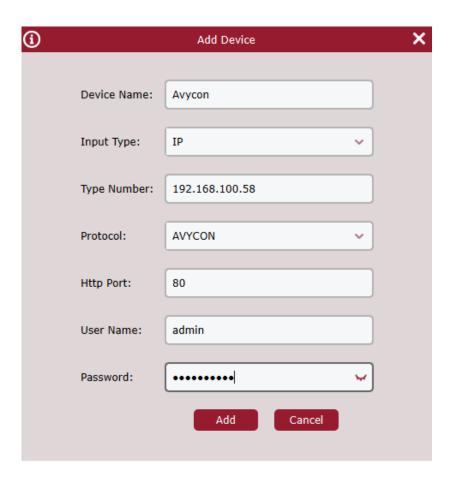

Figure 3-1-5 Add Device Manually

**Step 2:** Set parameters, as detailed in Table 3-1-2.

| Parameter   | Description                                                                                                    |
|-------------|----------------------------------------------------------------------------------------------------|
| Device Name | It is recommended to name a device after the area monitored by the device for easy maintenance.                                                                                                    |
| Login Type  | Choose how to add the device.  IP/domain name: Add a device by its IP address or domain name.                                                                                                    |
|             | P2PID: Add a device by its serial number.                                                                                                    |
| IP/ID       | This parameter needs to be set when "add mode" is "IP/domain". The IP address ordomain name of the device. When "add mode" is "P2PID", this parameter needs to be set. Serial number of the device. |
| Protocol    | The protocol for access to the device.                                                                                                    |
| Media Port  | This parameter needs to be set when "add mode" is "IP/domain". The default port number for the device is "37777", which can be changed as necessary.                                                |
| User Name   | The user name for login to the device.                                                                                                    |
| Password    | The password for login to the device.                                                                                                    |

#### **Table 3-1-2 Parameters for Adding Devices Manually**

**Step 2:** Set parameters, as detailed in Table 3-1-2.

**Step 3:** Click "Add" to finish adding device(s). For more details on available operations, refer to Table 3-1-1.

#### Note:

To cancel adding device, click 'Cancel' to exit from the 'Manually Add' interface. After device adding is finished, CMS will automatically login to the device. The online status will be displayed as " if the login succeeds, or displayed as " if login fails.

If user needs to save the added device, it is recommended to include the information on added device into a device information file (.XML format), and then save it to the PC by exporting it.

**Step 1:** Click on on the "Device Management" interface, and the system will pop up a dialog box for storage path.

**Step 2:** You can directly click the path to jump to the location where the device information file is saved, as shown in the figure.

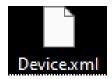

### (4) Import added devices

If more devices to be added are not located in the same network segment, it is recommended edit a device information file (.XML format), and then add the devices by importing it.

#### Note:

If a device information file template is needed, it can be exported in "Device Management" interface.

**Step 1:** Click on in the "Device Management" interface and a dialog box will pop up.

Step 2: Select and open the device information file saved locally.

Device.xml

**Step 3:** Click on "Open". After successfully importing the device, available operations are listed in Table 3-1-1.

### 3.2 Change Device Information

Any device information (user name, password, IP/domain name, etc.) can be changed whenever necessary.

#### Note:

This section describes how to change device information. Refer to "10 Device Configurations" for more details

**Step 1:** In the Device Management interface, click " behind the target device in the list. The system displays "Change Device" page, as shown in Figure 3-2-1.

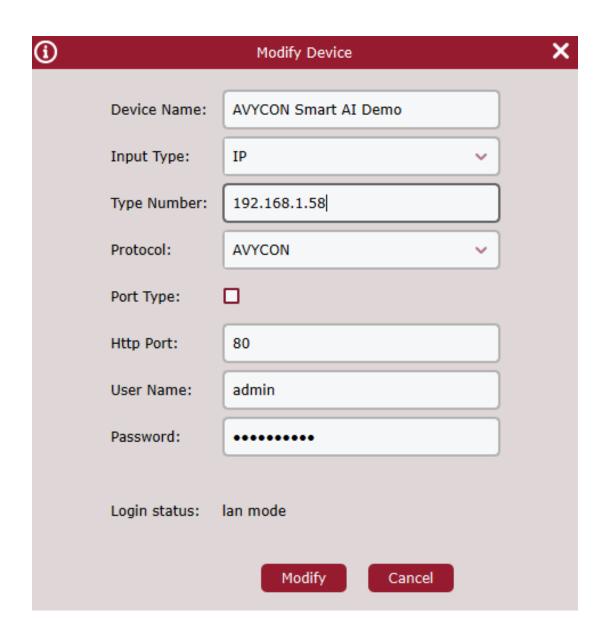

Figure 3-2-1 Change Device

**Step 2:** Change the device information, and see Table 3-1-2 for more details.w **Step 3:** Click "Modify" to save the configuration.

### 3.3 Interface Introduction

Each part and function of the interface are described by zone.

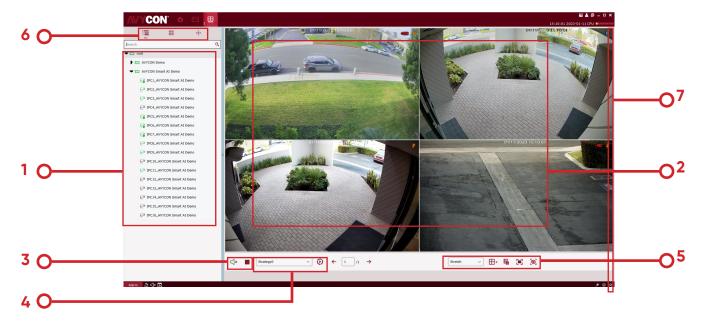

Figure 3-1 Preview

Select "Mainview" in Main Menu, and the system will open the preview interface, as shown in Figure 3-1. See Table 3-1 for more details.

| SN | Name                   | Description                                                                                                    |
|----|------------------------|----------------------------------------------------------------------------------------------------|
| 1  | Device Tree            | The default group can be opened by double-clicking, which contains all added devices. Any channel can be opened for preview by dragging a device or double-clicking the channel. Click on the right mouse button to select the master code stream and switch all channels on/off. |
| 2  | Preview Window<br>Area | The windows in preview area can be divided by various pattern.  Screen-shot and video recording, as well as Cruise, voice call and zoom-in are available during preview. See "4.1 Live Preview" for details.                                                                      |

| SN | Name                                                          | Description                                                                                                    |  |
|----|---------------------------------------------------------------|----------------------------------------------------------------------------------------------------|--|
| 3  | Main Audio Con-<br>trol Area                                  | Controls sound and ceases all windows running.                                                                                                    |  |
| 4  | Cruise Selection<br>Area                                      | Where any Cruise plan is available, you can quickly select the plan in this area to start it.                                                     |  |
|    | Frame ratio,<br>window set-<br>ting and view<br>creation area | Stretchv: Zoom the screen frame in/out                                                                                                    |  |
|    |                                                               | : Full screen display                                                                                                    |  |
|    |                                                               |                                                                                                    |  |
| 5  |                                                               | :When there are many devices accessed and it is often necessary                                                                                   |  |
|    |                                                               | to preview the monitoring screen of a number of fixed devices simulta-                                                                            |  |
|    |                                                               | neously, save the preview window that opens the preview of multiple                                                                               |  |
|    |                                                               | devices as a view, and then preview this view, that is, preview of multiple devices under this view. The view created will be added to the device |  |
|    |                                                               | list area under the view tab, and can also be added to Cruise plan.                                                                               |  |
|    |                                                               | :Click to enter the view tab to view your custom view                                                                                             |  |
| 6  | List changeover area                                          | :Click to enter the cradle head control tab and control the devi-                                                                                 |  |
|    |                                                               | ce through cradle head                                                                                                    |  |
|    | Snapshot area                                                 | The Snapshot made automatically by the device will be displayed in                                                                                |  |
| 7  |                                                               | this area.                                                                                                    |  |

**Table 3-1 Overview of Preview Interface** 

# 3.4 Search Devices by Network Segment

By setting network segment, all devices within the network segment can be found by search.

**Step 1:** In the "Device Management" interface, click on "Auto Search". The system pops up an interface, as shown in Figure 3-1-2 above.

**Step 2:** Click on to pop up the "Search by Segment" interface, as shown in Figure 3-3-1.

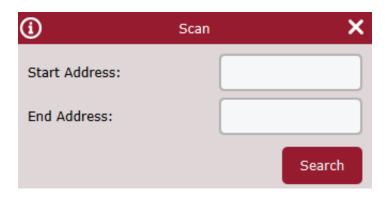

**Step 3:** Fill in the target segment, and then click on "Search" to start search. The search results are shown in Figure 3-3-2.

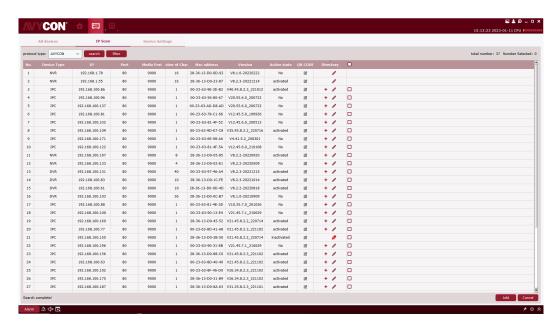

Figure 3-3-2 Search Results

### 3.5 Search for Devices Based on Other Protocols

By modifying the protocol of the device through CMSONE, devices based on other protocols can be found by search.

**Step 1:** In the "Device Management" interface, click on "Auto Search". The system pops up an interface, as shown in Figure 3-4-1 below.

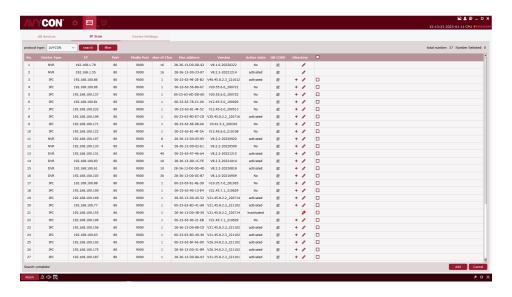

Figure 3-4-1 Search Interface

**Step 2:** In the drop-down box protocol type: Private \_\_\_\_\_\_, choose another protocol, and click on "Search". The system will display the search results, as shown in Figure 3-4-2.

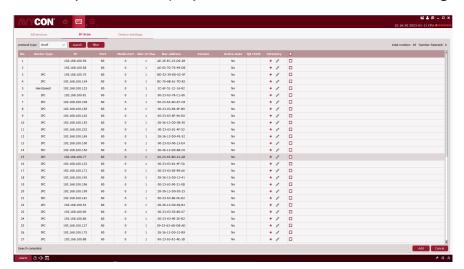

Figure 3-4-2 Search Results

**Step 3:** Add the desired device. See "3.1 Add Device" for more details.

### 3.6 Remove Device

Any added device which is no longer required should be removed. A single or more devices can be removed.

#### (1) Remove a single device

**Step 1:** In the Device Management interface, click " behind the target device in the list. The system will pop up a dialog box, as shown in Figure 3-5-1.

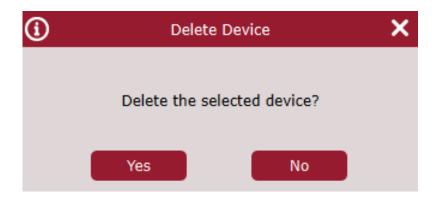

Figure 3-5-1 Remove Device

Step 2: Click "Yes" to remove the device.

Click on "No" to cancel the operation.

#### (2) Batch removal

- Step 1: In the Device Management interface, check the check-box in front of the device youwant to remove.
- Step 2: Click "iii" at the upper right corner, and the system will pop up a dialog box, asshown in Figure 3-4.
- **Step 3:** Click "Yes" to remove the selected device. Click on "No" to cancel the operation.

# **Chapter 4 Preview**

After adding a device in CMSONE, enter the preview interface to browse the video in real time.

### 4.1 Real-Time Preview

Local video recording, screen-shot, voice call, zoom-in and sequential view are available during real-time view of video collected by camera.

#### (1) Enable Preview

Preview is enabled in the following ways:

- Select preview window, double-click the target device in device list area.
- Drag the target device from the list to preview window.
- Right-click on the device group and choose to open device preview window.

#### **Notes:**

If a preview is enabled, all cameras under that view can be previewed simultaneously. A preview screen is shown in Figure 4-1-1 below

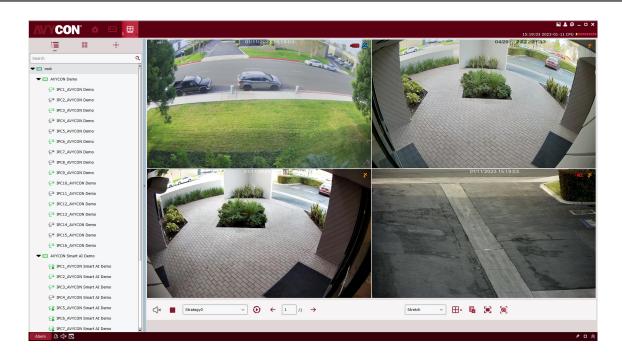

Figure 4-1-1 Preview Interface

Click "+" in the list above preview to add up to four preview interfaces so that different previews for different devices will be added for better monitoring performance.

### (2) Preview Operation

See Table 4-2 for the operations available in preview

| SN | Name                               | Description                                     | Operation                                                                                                    |
|----|------------------------------------|-------------------------------------------------|----------------------------------------------------------------------------------------------------|
| 1  | Manual<br>Recording                | Save Manual Records<br>Locally                  | Select a video window with preview enabled, click on in the window or right click on START RECORDING to start recording, and then click on or right click on STOP RECORDING again to stop recording.  Notes: You can set the path where the video is saved under Configuration area > System Config. |
| 2  | Manual<br>Screen-shot              | Capture a Screenshot<br>Manually                | Select a video window with preview enabled, click on in the window or right click on CAPTURE to capture a screen-shot manually.  Notes: You can set the path where the screen-shot is saved under Configuration area > System Config.                                                                |
| 3  | Voice Call in<br>Device<br>Channel | Voice Call is<br>Available in Device<br>Channel | Select a video window with preview enabled, click on in the window or right click on START TALK to start voice call, and then click on or right click on STOP TALK again to stop the call.  Notes: Voice call can be conducted between client and IPC connected to device channel.                   |

| SN | Task                            | Description                                                | Operation                                                                                                    |
|----|---------------------------------|------------------------------------------------------------|----------------------------------------------------------------------------------------------------|
| 4  | Zoom-In                         | Zoom in on the<br>Selected Area Video                      | Select a video window with preview enabled, click on in the window and choose a target area by clicking on left mouse button and moving cursor to zoom in, and then click on to cancel it.                                  |
| 5  | Close a single<br>window        | Close a Channel<br>Window                                  | Right-click on the window you want to close  Stop Preview                                                                                                    |
| 6  | Close all<br>window             | Close all Channel<br>Windows for the<br>Device             | Right click on for the <b>Close all CH</b> device group to close all channels of the device.                                                                                                    |
| 7  | Full Screen                     | Specify the Window<br>Full-Screen                          | Select a video window with preview enabled, right click on FULL SCREEN and then double click on the target window, or first double click on FULL SCREEN the target window and then right click on to open it in full screen |
| 8  | Adjust<br>Window Ratio          | Adjust Frame Ratio                                         | Choose <b>STRETCH</b> $\checkmark$ at the lower right corner of the window to adjust frame ratio.                                                                                                    |
| 9  | Specify<br>Number<br>of Windows | Specify Number of<br>Windows Displayed<br>in a Single Page | Choose at the lower right corner of the window to specify number of windows.                                                                                                    |

| SN | Task                                        | Description                                                                                                    | Operation                                                                                                    |
|----|---------------------------------------------|----------------------------------------------------------------------------------------------------|----------------------------------------------------------------------------------------------------|
| 10 | Frame<br>Adjustment                         | Improve preview effect by adjusting brightness, contrast, saturation, and hue, without changing any image parameters, but naming the adjustment.                                                            | <ol> <li>Choose a video window with preview openand right-click on VIDEO SETTING</li> <li>The system will pop up "Video Setting" dialog box.</li> <li>In the "Color" tab, adjust the color as necessary in Color, and change the name under Name.</li> </ol> |
| 11 | Fish-eye View<br>Mode                       | It is available only for fish-eye device. The view mode varies depending on the installation mode of fish-eye device. View modes available for different installation modes.                                | Select the video window with the preview open, right click on , FISH EYE and choose a desired view mode. See Section 12 Fish-Eye View Mode for more details.                                                                                                 |
| 12 | Fish-eye<br>Installation<br>Mode            | It is available only for fish-eye device. Choose the installation mode as necessary for the device. The installation mode of fish-eye device includes (ceiling mounting), wall mounting and floor mounting. | Choose a video window with preview open and right-click on to FISH EYE access fish-eye operations. Choose the installation mode as necessary for the device. See Section 12 Fish-Eye View Mode for more details.                                             |
| 13 | Move to the previous page of channel window | When channel<br>window is displayed<br>across a number of<br>pages, move to the<br>previous page.                                                                                                    | When channel window is displayed across a number of pages, right-click on <b>LAST SCREEN</b> in any window to move to the previous page.                                                                                                    |

| SN | Task                                             | Description                                                                                                    | Operation                                                                                                    |
|----|--------------------------------------------------|----------------------------------------------------------------------------------------------------|----------------------------------------------------------------------------------------------------|
| 14 | Move to the<br>next page of<br>channel<br>window | When channel window is displayed across a number of pages, move to and next page.                                              | When channel window is displayed across a number of pages, right-click on <b>\( \bigcup \) NEXT PAGE</b> in any window to move to and next page.                                                                                                    |
| 15 | Change<br>channel code<br>stream type            | Available stream types include primary stream, sub-stream and mobile stream.                                                   | Right-click on the device channel and choose the target device, and then choose the desired code stream type.                                                                                                    |
| 16 | Change<br>channel code<br>stream type            | Available stream types include primary stream, sub-stream and mobile stream.                                                   | Right-click on Paper Set substream Set substream in the device list on the left to set primary stream, sub-stream or mobile-stream for the device.                                                                                                    |
| 17 | Change<br>channel code<br>stream type            | Available stream types include primary stream, sub-stream and mobile stream.                                                   | Right-click on State and type for all channels of the device.                                                                                                    |
| 18 | Remote<br>Playback                               | The system allows user to<br>go from device in pre-<br>view interface to remote<br>playback interface for<br>playback of video | Choose a device in the device group and  is all the manufacture  right-click on  The control of the control of the control of |

Figure 3-3-2 Search Results

### (3) Adjust number of monitoring windows

Click on ⊞ • in the setting area to adjust the number of view windows, as shown in Figure 4-2.

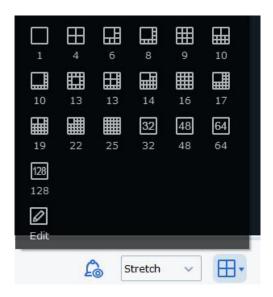

Figure 4-2-2 Number of View Windows

Click on Edit to manually divide the monitoring area, as shown below.

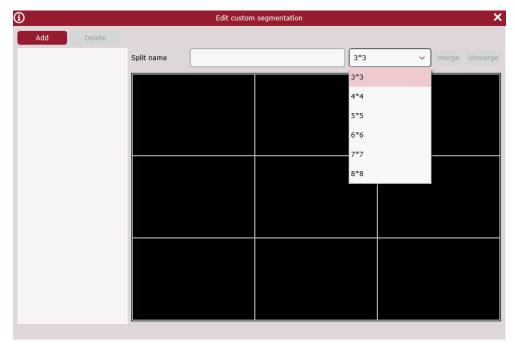

Click Add to add a custom channel display group (up to 5 groups are available), and set up to 8\*864 channels for each group, or to merge several boxes together by clicking on Merge to display them in a large block diagram, or break it apart by clicking on Un-merge.

#### (4) Save View

Click on Save View at the lower right corner to save the current preview, as shown below.

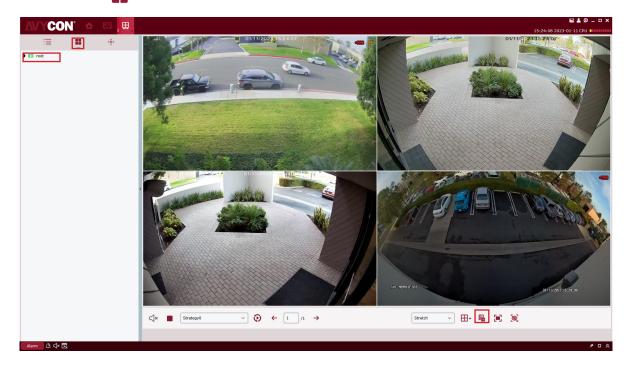

#### As shown below

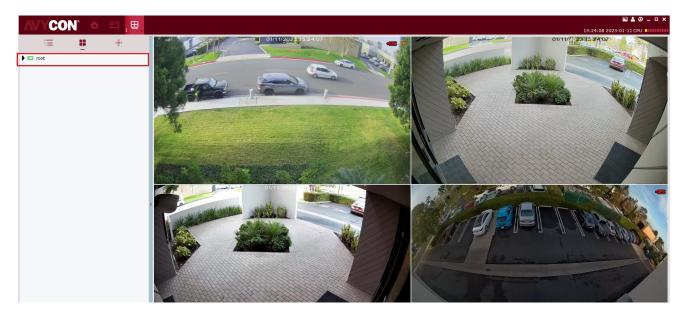

This function is used to save the monitoring channels focused on by user, and next time click the preview interface group "1" as shown in the figure above to pop up nine channels for easy view.

Besides the method above, user can also right-click on the target group and choose New Group to add a preview interface group, as shown below.

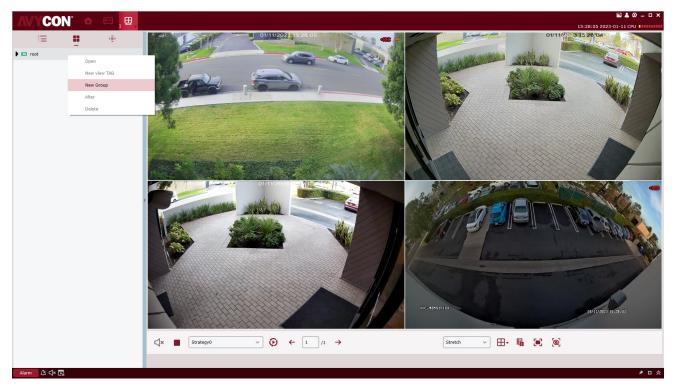

Any saved preview interface group can also be renamed or have its channels increased or reduced. Right-click on the preview interface group "1" and choose Alter to enter Change Settings page, as shown below.

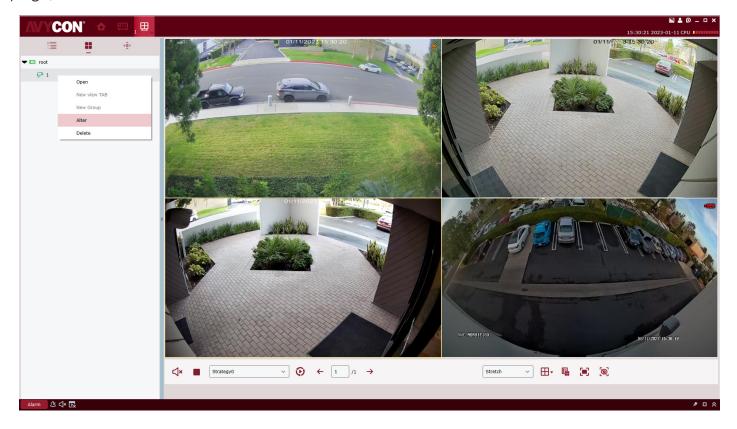

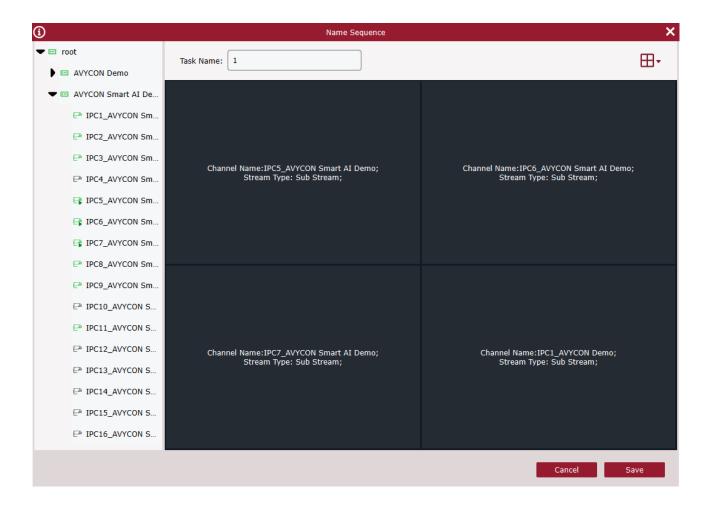

User can drag the device channel into the channel box on the left, set the number of channels by clicking on  $\bigoplus$  at the upper right corner, and rename preview interface group by clicking on Task Name. After finishing, click on Save to apply the changes.

By configuring a Dwell plan, you can view all frames in sequence.

## 5.1 Configuration of Dwell Plan

**Step 1:** Choose "Dwell Setting" from the main menu, and the system will open Dwell Setting interface, as shown in Figure 5-1-1. By default, the system will create a Dwell plan named "Strategy0", which can be renamed by clicking on.

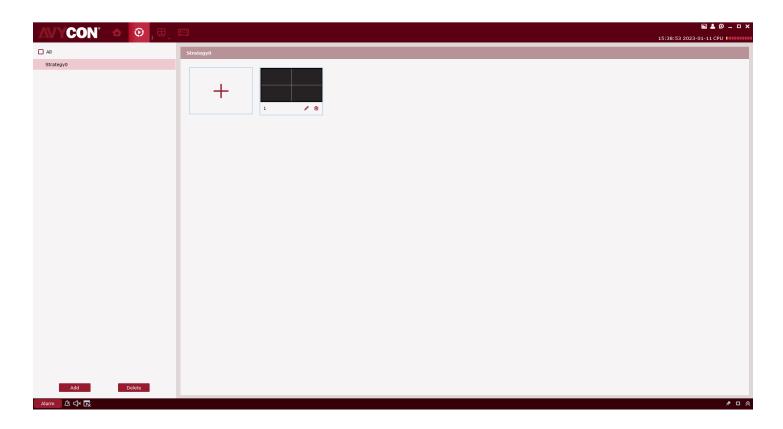

Figure 5-1-1 Dwell Plan

Step 2: Configure task information. (multi-task configuration is available)

(1) Click on + to open "Add Task" interface, as shown in Figure 5-1-2.

(2) Set "Task Name" and "Task Time", and specify the number of Dwell windows as desired by clicking on ...

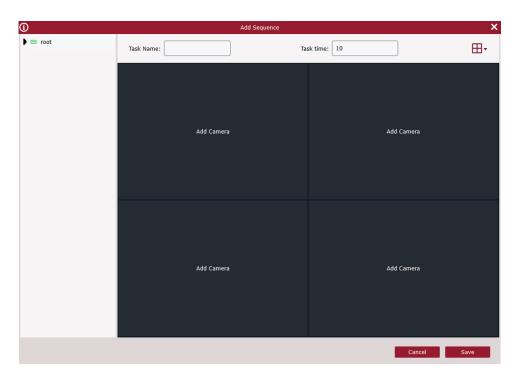

Figure 5-1-2 Adds Tasks to Dwell Plan

(3) Drag channels of the device into the video window in the sequence as required. These channels will be bound, as shown in Figure 5-1-3.

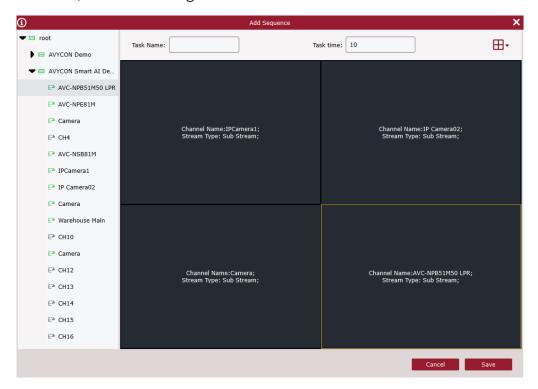

Figure 5-1-3 Channel Binding

(4) Click on "Save" to finish settings of Dwell plan, as shown in Figure 5-1-4.

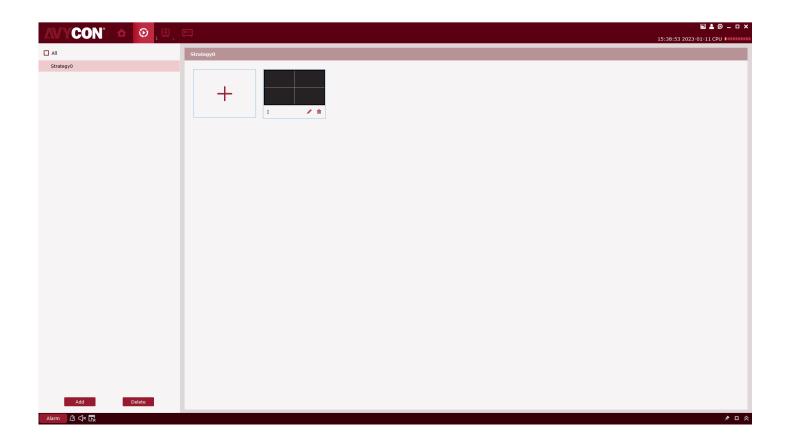

Figure 5-1-4 Finish Settings of Dwell Plan

## **5.2 Start Dwell**

- Step 1: Select "Main Window" in Main Menu, and the system will open the preview interface.
- **Step 2:** Choose the Dwell plan at the bottom of the interface, as shown in
- **Step 3:** Click on to start the Dwell plan.

# **Chapter 6 Remote Playback**

# **6.1 Overview of Remote Playback**

You can play back and export any video or picture from any device. Choose "Remote Playback" from the main menu to enter the Playback interface, as shown in Figure 6-1. See Table 6-1 for more details.

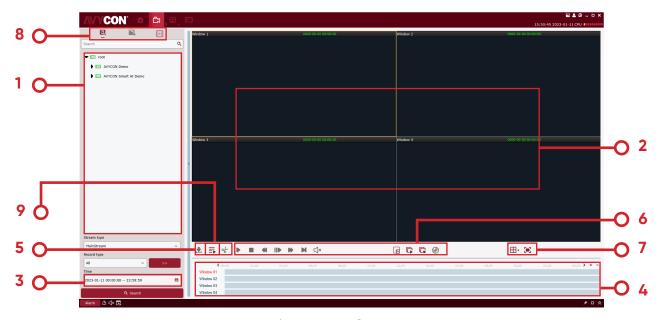

Figure 6-1 Playback

| SN | Task                                        | Description                                                                                                    | Operat      | ion                                                                                                    |
|----|---------------------------------------------|----------------------------------------------------------------------------------------------------|-------------|----------------------------------------------------------------------------------------------------|
| 1  | Device tree                                 | The device group shows<br>the groups and channels<br>of the device. For<br>settings of default device<br>group, see "8. System<br>Configuration". |             |                                                                                                    |
| 2  | Playback Video playback window display area |                                                                                                    | Screen-shot | Select a video window with preview enabled, click on in the window or right click on CAPTURE to capture a single screen-shot. |

| SN | Task       | Description                          | Oper | ation                                                                                 |
|----|------------|--------------------------------------|------|---------------------------------------------------------------------------------------|
| 8  | Switchover | Toggle between<br>video playback and | Po   | Enter video playback interface                                                        |
|    |            | slide show of images                 |      | Enter slide show inter-<br>face. See 6.4 Slide show<br>of images for more<br>details. |

#### 6-1 Function Introduction of Playback Interface

## 6.2 Playback of Video from Device

Precondition:

Any video recorded by the device is available in any channel.

Operation procedure:

- **Step 1:** Choose tab from "Remote Playback" page.
- **Step 2:** Choose target device channel from Device Group.
- Step 3: Specify search conditions in settings. Search Config
  - 1. Choose video type and stream, and specify target time frame.
  - 2. Click on "Search", and the system will display relevant information in the progress box.

**Step 4:** Choose a window with any video available, and click on to start playback, as shown in Figure 6-2.

Figure 6-2 Playback of Video

# Note: By default, any remote video will be played back asynchronously. To enable synchronous playback, click on Figure 6-2-1.

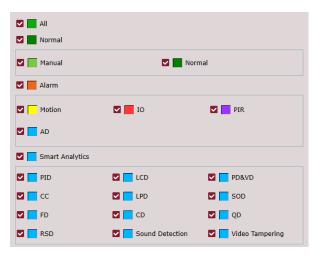

Figure 6-2-1 Playback Settings

Switch Synchronous Playback on, to toggle remote playback to synchronous playback mode.

## **6.3 Export Recorded Video**

Precondition:

Any video recorded by the device is available in any channel.

- (1) Custom cut and download:
- Step 1: Choose tab from "Remote Playback" page.
- Step 2: Choose target device channel from Device Group.
- Step 3: Set search conditions in Search Config
  - 1. Setup video type and stream, and specify target time frame.
  - 2. Click on "Search", and the system will display relevant information in the progress box.
- **Step 4:** Select a window where any recorded video is available, and click on to start playback.
- **Step 5:** Click on and choose a segment of video in the progress box as required, and then click on to confirm exporting it. The system will pop up a dialog box, as shown in Figure 6-3-1.

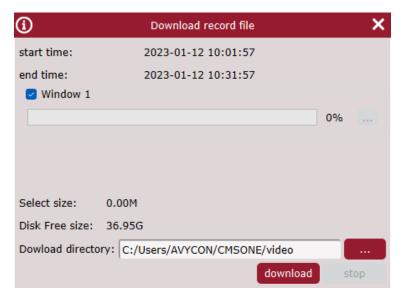

Figure 5-1-4 Finish Settings of Cruise Plan

**Step 6:** Choose the path where the exported video is saved. Click on "Download" and the system will pop up "Export progress", as shown in Figure 6-3-2.

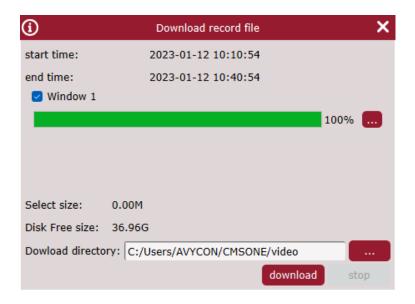

Figure 6-3-2 Export Progress

- **Step 7:** The window will be closed when export process is finished.
- (2) Download by date of files:
- **Step 1:** Choose tab from "Remote Playback" page.
- **Step 2:** Choose target device channel from Device Group.
- Step 3: Set search conditions in
  - 1. Setup video type and stream, and specify target time frame.
  - 2. Click on "Search", and the system will display relevant information in the progress box.

**Step 4:** Select a window where any recorded video is available, and click on to pop up all video clips available on the target date, as shown in Figure 6-3-3.

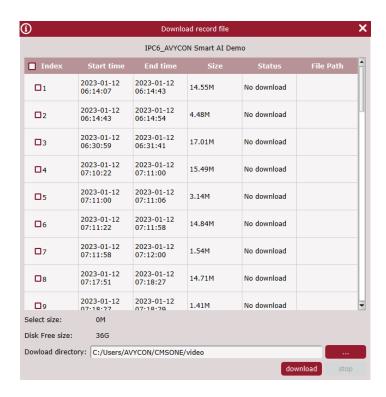

Figure 6-3-3 View Video Clip

**Step 5:** Check the target time frame for video to be downloaded and choose an export path. Click on "Download" and the system will pop up "Export progress", as shown in Figure 6-3-4.

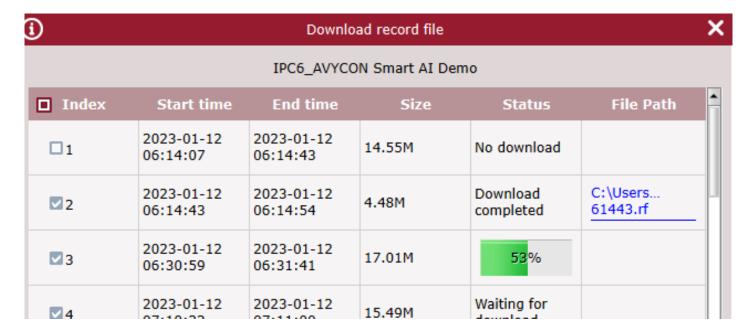

Figure 6-3-4 Export Progress

## 6.4 Slide show of Images from Device

Precondition:

Any video recorded by the device is available in any channel.

Operation procedure:

Step 1: Choose tab from "Remote Playback" page.

Step 2: Choose target device channel from Device Group. Search Config

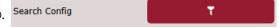

Step 3: Set search conditions in

- 1. Choose video type and stream, and specify target time frame.
- 2. Click on "Search", and the system will display picture information on the right side of "DeviceGroup",as6-4-1

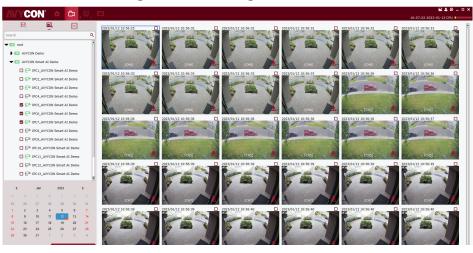

Figure 6-4-1 Images on Device

**Step 4:** Slide show.

Click on  $\sqrt{1}$  to toggle between the pages.

# **6.5 Export Images from Device**

On the slide show page, click on at the bottom right corner of the target image, and the system will pop up a dialog box indicating successful export, as shown in Figure 6-5.

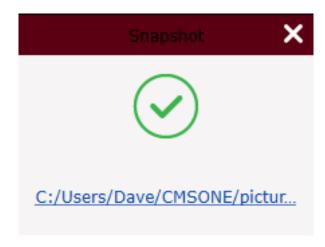

Figure 6-5 Export Images from Device

#### Note:

The path where exported image is saved can be set in "System Config" in the main menu.

## **Chapter 7 Search Logs**

## 7.1 Search logs at client

- Step 1: Select "Log Search" from the main menu and the system will display the log interface.
- **Step 2:** Choose \_\_\_.The system displays the logs pages at the local client.
- **Step 3:** Specify user, time frame, log type, and device as required for the search. Local logs at client include alarm logs, system logs, and operation logs.
- **Step 4:** Click on "Search" to start the search. The system will display the search results, as shown in Figure 7-1.

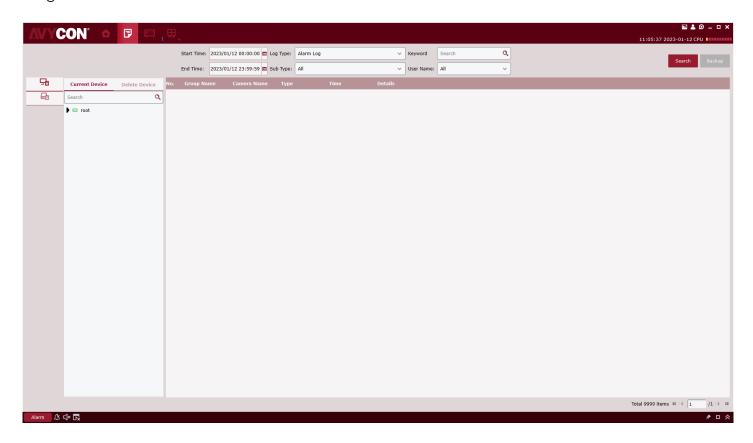

Figure 7-1 Search for Logs at Local Client

#### Note:

After the logs are searched successfully, you can click on "Backup" to export relevant logs.

- Step 1: Select "Log Search" in Main Menu, and the system will open the log interface.
- **Step 2:** Choose 🖨 .The system displays the Remote Log interface.
- **Step 3:** Specify time frame, log type, and device as required for the search. Logs at remove device include system logs, configuration logs, alarm logs, user logs, video logs, data logs, network logs, and intelligent logs.
- **Step 4:** Click on "Search" to start the search. The system will display the search results, as shown in Figure 7-2.

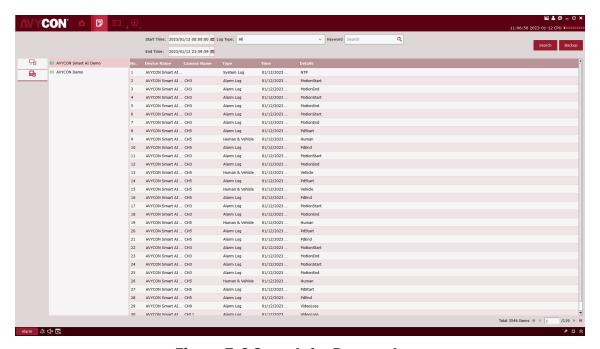

Figure 7-2 Search for Remote Logs

#### **Notes**

After the logs are searched successfully, you can click on "Backup" to export relevant remote logs.

#### Notes:

Up to 4,000 items of logs will be displayed, and can be searched by changing the time frame.

# **Chapter 8 System Configuration**

System settings include general settings and file settings.

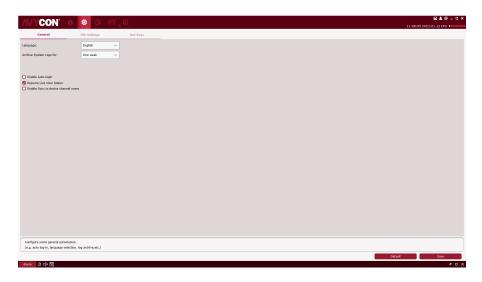

**Step 1:** Choose "System Config" from the main menu to display the system configuration interface, as shown in Figure 8-1.

Figure 8-1 System Configuration

Step 2: For more details on system configuration, refer to Table 8-1.

| Parameter |                                         | Description                                                               |
|-----------|-----------------------------------------|---------------------------------------------------------------------------|
|           | Language                                | English language is available                                             |
| General   | Keep System Logs for                    | How long the system logs will be kept:  One week  Half a month  One month |
|           | Enable Auto-Login                       | Whether automatic login is enabled                                        |
|           | Resume Live View Status                 | Whether to resume live view                                               |
|           | Enable Sync to device chan-<br>nel name | Whether to synchronize to the device channel                              |

| Parameter |                                      | Description                                                              |
|-----------|--------------------------------------|--------------------------------------------------------------------------|
|           | File type                            | In what type files are saved, including:  • rf  • AVI • mp4              |
| File      | Max File Size                        | The maximum file size, including:  1G 2G 3G 4G                           |
| Config    | Alarm when disk space is less thanMB | The threshold for low disk space alarm. Check and set a threshold value. |
|           | Path of Saved Pictures               | Set the path where local image files are saved.                          |
|           | Path of Saved Videos                 | Set the path where local video files are saved.                          |
|           | Alarm Input                          | The path for alarm sound file                                            |
|           | Video Exception                      | The path for video exception sound file                                  |
|           | Motion Detection                     | The path for motion detection sound file                                 |

**Table 8-1 Settings Configuration** 

**Step 3:** Click on "Save" to complete system setting.

## **Chapter 9 Account Management**

You can add or delete user and modify authority in account management.

#### 9.1 Add User

**Step 1:** Choose "Account Management" from the main menu to enter the Account Management interface, as shown in Figure 9-1-1.

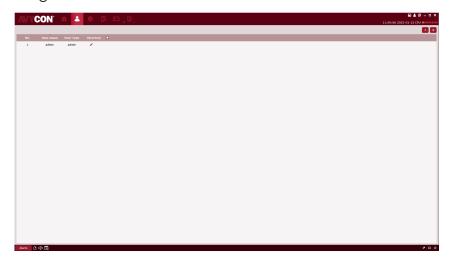

Figure 9-1-1 Account Management Interface

**Step 2:** Click on " + " at the upper right corner of the interface to add a new user, and the system pops up a dialog box as shown in Figure 9-1-2. See Table 9-1-1 for more details.

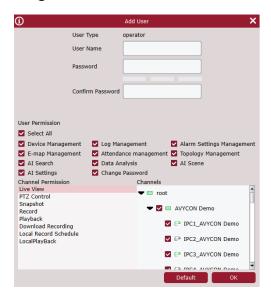

Figure 9-1-2 Add a New User

| Parameter        | Description                                                                          |
|------------------|--------------------------------------------------------------------------------------|
| User Name        | Used to uniquely identify a user, and mustn't be the same as any existing user name. |
| Password         | User's password for login. Confirm password by                                       |
| Confirm Password | entering it again.                                                                   |
|                  | Set user's basic authority as required, including:  • Log management                 |
|                  | Face management                                                                      |
| Base Rights      | Alarm configuration management                                                       |
|                  | E- E-map management                                                                  |
|                  | Device management                                                                    |
|                  | Human and vehicle management                                                         |

**Table 9-1-1 Settings for New User** 

**Step 3:** Set the channel authority as required by checking related option at the right side for each authority. See Table 9-1-2 for more details.

| Parameter             | Description                    |
|-----------------------|--------------------------------|
| Live View             | Live preview                   |
| PTZ Control           | Cradle head control            |
| Capture               | Screen-shot                    |
| Record                | Recording                      |
| Playback              | Remote playback                |
| Download Record       | Download video files           |
| Local Record Schedule | Local video recording schedule |
| Local Playback        | Local Playback                 |

**Table 9-1-2 Channel Authority** 

**Step 4:** After finishing setting (click Default to restore default settings), click on "OK" to save the new user and finish adding.

#### Note:

Admin has full authority, which cannot be changed or deleted. Any added user can be deleted and relevant authority can be changed.

## 9.2 Modify User

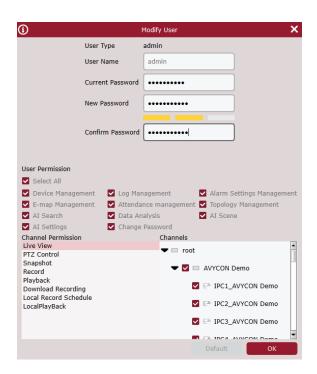

Figure 9-2 Modify User

**Step 1:** Click on pehind the target user name to pop up an interface as shown in Figure 9-2.

Step 2: Modify user authority, name or password.

Step 3: Click on OK to save modification

## 9.3 Delete User

Click on behind the target user name to pop up a dialog box, and then click on OK. Or alternatively, check the box for users to be deleted, and then click on at the upper right corner of the interface to delete them by batch.

# **Chapter 11 Login to Device**

# 11.1 Login to device

Step 1: Double click on

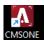

**Step 2:** After the system displays the login interface, click on the "Device Login" option on the left to switch to the Device Login interface.

Step 3: Set parameters, as detailed in Table 2-3.

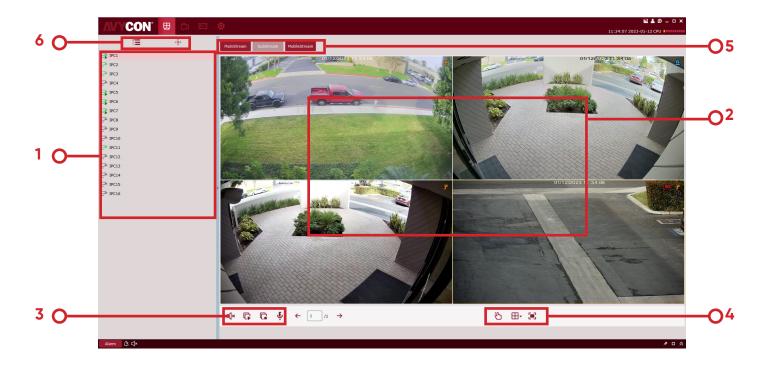

Figure 11-1 Device Login Interface

**Step 4:** Click on "Login" to enter the interface as shown in Figure 11-1. See Table 11-1 for more details.

| SN | Name           | Description                                                            |
|----|----------------|------------------------------------------------------------------------|
| 1  | Equipment area | Displays all devices bound to the IP currently logged in.              |
| 2  | Preview area   | Properly connected devices will display the frame.                     |
| 3  | Control area   | Controls sound and playback of all frames.                             |
| 4  | Interface area | Sets the number of windows and full-screen display.                    |
| 5  | Stream area    | Choose proper stream for playback.                                     |
| 6  | Switching area | Toggle display of device tree and fish-eye device cradle head control. |

**Table 11-1 Parameter Description** 

# 11.2 Remote video playback

**Step 1:** On the function tab, click on "Remote Playback" to enter the remote video playback interface, as shown in Figure 11-2-1.

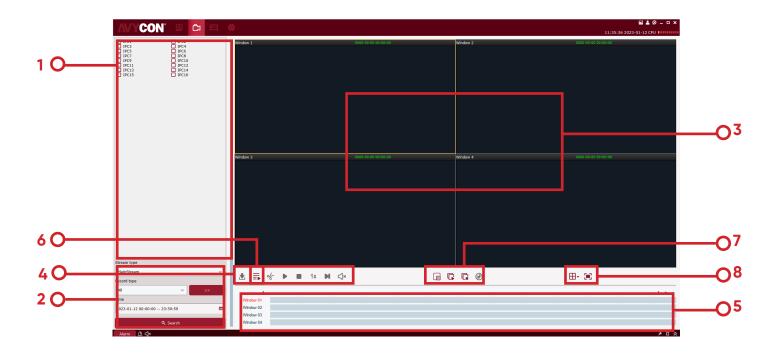

Figure 11-2-1 Remote Video Playback

| SN | Name                     | Description                                                                                                    |
|----|--------------------------|----------------------------------------------------------------------------------------------------|
| 1  | Date                     | Set the recording type, code stream, start and end times in "Search Config", and then click on "Search", and therecording information will be displayed in the time progress box.                                                                                                    |
| 2  | Device Tree              | Select the device that needs to be played back.                                                                                                    |
| 3  | Video<br>playback area   | The windows in preview area can be divided by various pattern. Screen-shot, video recording and electronic amplification are available during preview.  Screen-shot: Select a video window with preview enabled, click on in the window or right click on CAPTURE to capture a single screen-shot. |
|    |                          | Electron amplification: Select a video window with preview enabled, and click on .  Recording: Select a video window with preview enabled, and click on .                                                                                                    |
| 4  | Playback<br>Control Area | Control how video is played back and volume of playback.  Start playback.  Stop playback.  Playback by single frame.  Play back at higher speed  Play back at lower speed  Edit and export video clip.  Export video.  Click on x or x or x to turn on audio and adjust volume.                    |

**Table 11-2 Parameter Description** 

### 11.2.1 Smart Search

Click on to enter smart search as shown in Figure 11.2.1 below.

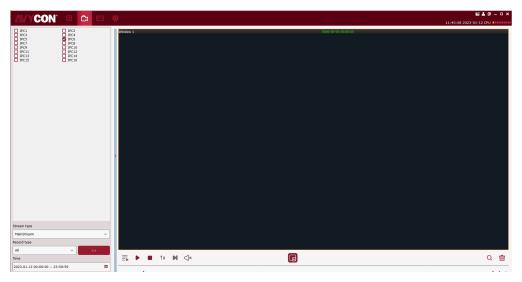

Figure 11.2.1-1

Smart Search will start recording when there is any change in the frame. Only one channel will be chosen for search (the same as NVR and DVR). During playback, it will be detected whether there is any change in the frame. Specify a detection area and then click on to start search. Click on to clear the detection area. By default, the whole area will be chosen, as shown in Figure 11.2.1-2.

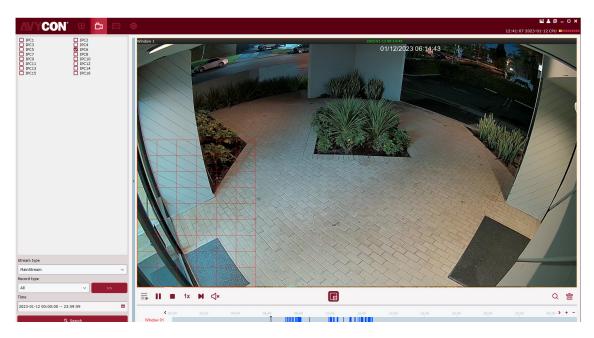

Figure 11.2.1-2

**Step 1:** Choose a video window where playback is active, and click on in the playback control area to pop up a dialog box as shown in Figure 11-3-1.

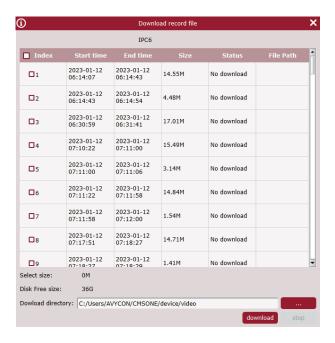

Figure 11-3-1 Export Video

Step 2: Check the video to be exported, and then set a path where it will be saved.

Step 3: Click "Download" to start export.

#### Note:

See "Section 8 System Configuration" for more details.

# 11.4 System Configuration

Click on "System Config" in the function tab to enter the system configuration interface. See "Section 8 System Configuration" for more details.

## **Chapter 12 Face Detection**

Face detection function is available only for detection and shooting the face of persons within specified area. It allows recognition of facial features of the captured face. Allows human/vehicle form recognition.

# 12.1 Face Recognition and Search

**Step 1:** Click on "Face Search" in the main menu to enter the face search interface, as shown in Figure 12-1.

#### Note:

The device must allow face recognition.

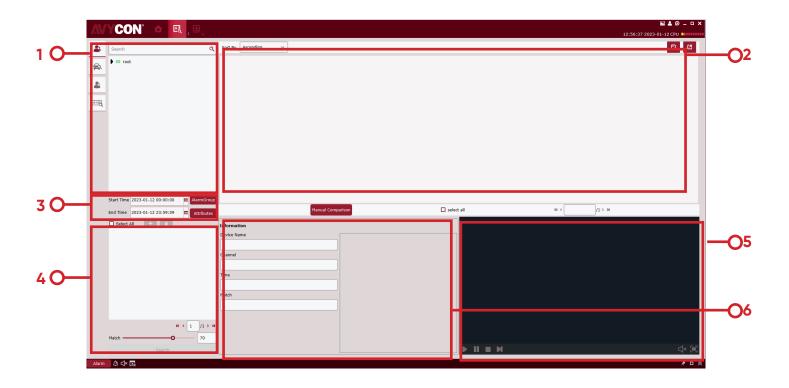

Figure 12-1-1. Face Search Interface

See Table 12-1 for more details.

| SN | Name                        | Description                                                                                                    |  |
|----|-----------------------------|----------------------------------------------------------------------------------------------------|--|
| 1  | Device tree                 | List device channels                                                                                                    |  |
| 2  | Search results display area | Displays images that are found based on settings.                                                                                                    |  |
| 3  | Search setting area         | Displays images that are found based on settings.                                                                                                    |  |
| 4  | Comparison<br>Search Area   | Click on + to add an image, either a local image or a device image. Click on Similarity to set similarity and click on Search to make a comparison search. |  |
| 5  | Video playback<br>area      | Select the specified video in the search results area and play it in the playback area.                                                                    |  |
| 6  | Face information            | Display the face information in the database                                                                                                    |  |

**Table 12-1 Function Description** 

**Step 2:** After selecting the device channel and face group and setting the target date, click on "Search", and the system will display results as shown in Figure 12-3.

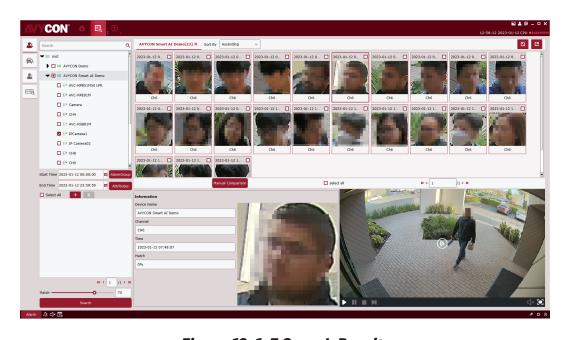

Figure 12-1-3 Search Results

Select an image in the device and click on Manual Compare button to search based on similarity. Click on a card to display details and play the video below.

**Step 3:** Click the picture you want to view the video, Click on in the video playback area to enter the video playback interface, and click on to enter the full-screen display mode, as shown in Figure 12-4. For more details, see" Table 6-1 Overview of Playback Functions ".

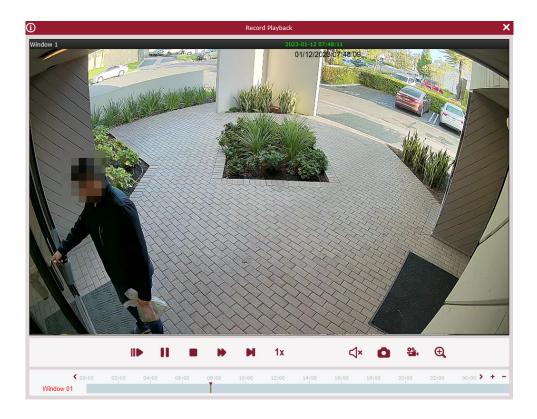

Figure 12-1-4 Image Slide Show

## **12.2 Comparison Search**

**Step 1:** Click on "Face Search" in the main menu to enter the face search interface, as shown in 12-1-1 above.

#### Note:

The device must allow face recognition.

**Step 2:** After selecting the device channel and face group and setting the search date, click on to add face pictures (either local pictures or pictures in the device).

Specify search similarity similarity 90 %, and finally click on search of the system will display a page as shown in 12-1-3.

- (1) Use AI\_ Searchsnapedfaces message searches all qualified faces given relevant conditions;
- (2) Use AI\_ Getsnapedfeaturesid message obtains all qualified ID and feature ID;
- (3) Recycle AI\_ The filtersnapedfaces message obtains the filtering results until all faces are filtered;
- (4) Use AI\_ The matchaddedfaces message obtains the identity information of all repeat customers;
- (5) Summarize the identity information and merge repeat customers with the same identity information.

# **Chapter 14 Repeat Visitor**

- (1) Al\_searchSnapedFaces message is used to search all faces meeting given relevant conditions;
- (2) Al\_getSnapedFeaturesId message is used to obtain all ID and feature ID meeting relevant conditions;
- (3) Al\_filterSnapedFaces message is used circularly to obtain the filtering results until all faces are filtered.
- (4) Al\_matchAddedFaces message is used to obtain the identity information on all repeat visitors;
- (5) Summarize identity information and merge repeat visitors with the same identity information.

## 14.1 Search for repeat visitors

**Step 1:** Click on "Repeat Visitors" in the main menu to enter the face search interface, as shown in Figure 14-1.

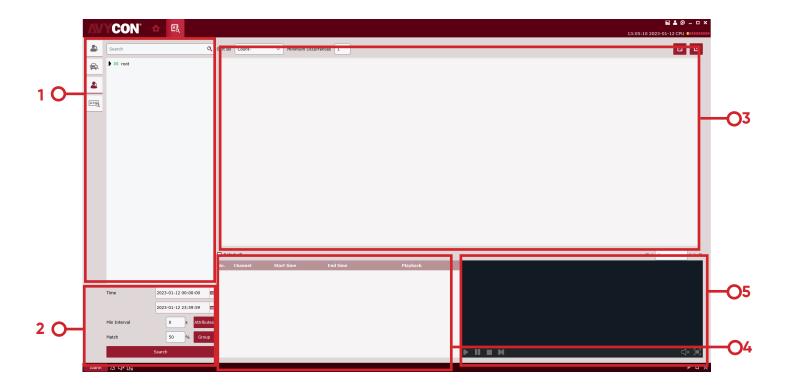

Figure 14-1-1 Repeat Visitor Interface

| SN | Name                                     | Description                                                                                                    |
|----|------------------------------------------|----------------------------------------------------------------------------------------------------|
| 1  | Device tree                              | List the channels for the device.                                                                                        |
| 2  | Select the time frame you want to search | The frequency of face appearance is searched by time frame, minimum time of face appearance and similarity.              |
| 3  | Human search display area                | Display the portrait of the person searched by device and times of appearance.                                           |
| 4  | Repeat visitor information display area  | Show in chronological order the number of repeat visitors, the time, and the device channel in which the shot was taken. |
| 5  | Video playback area                      | Select the specified video in the repeat information display area and play it in the playback area.                      |

**Table 14-2 Function Description** 

**Step 2:** Select a device or group of devices and select the time to be searched, the Min Interval and Similarity. Choose the group for a person in button to start search, as shown in Figure 14-3.

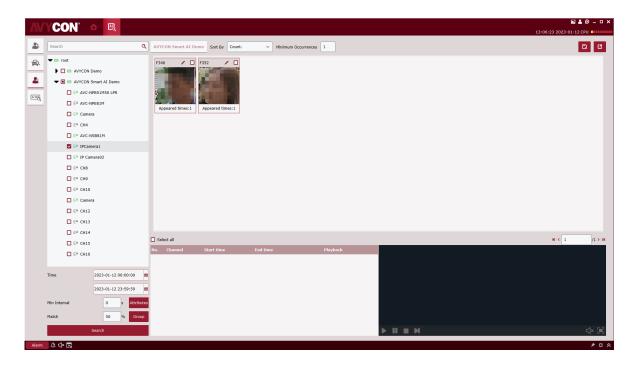

Figure 14-3 Search Results

**Step 3:** In search result display area, the search results are displayed in the form of cards, which consists of three parts, appearance frequency at the lower part Appeared times:16 parts, portrait in the middle, and name and checked at the upper part stranger of the name. If no result is found, it will be displayed as Stranger. Click on the button to enter the detailed information page. In this page, if the repeat visitor is the person stored in the device, the detailed information will appear, as shown in Figure 14-4.

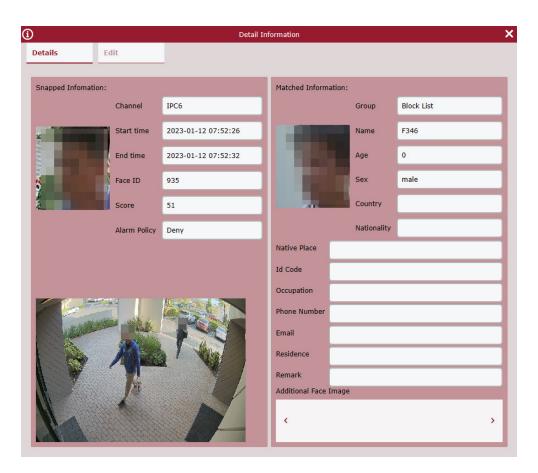

Figure 14-4 Details Interface

In this interface, for a stranger, there is no other information. If you know that person, you can add that person's information to the device. Click on the button pointed by the arrow in the figure above to enter the interface as shown in 14-5.

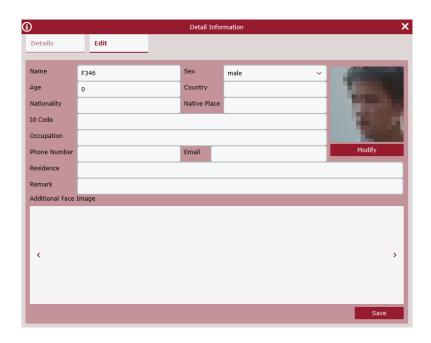

Figure 14-5 Input information Interface

After filling in, click on Save button indicated by the arrow in the figure above to save the information into the device.

In the box on the right of, Stranger Check it or select All at the bottom, and then click on the button 1 in the upper right corner to export the information found.

**Step 4:** Click on a card to display the information bar at the bottom of each repeat customer, as shown in 14-6.

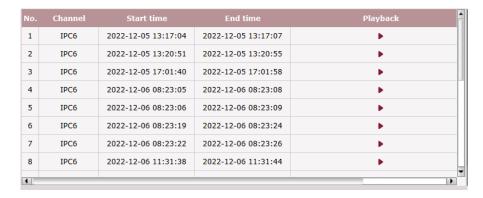

Figure 14-5 Input information Interface

This information bar shows the recording channel in chronological order, the shooting time, video Playback. Click on the button in Video Playback to playback the video in the video playback window on the right (see Table 6-1 for more details).

# Chapter 15 Search for Human and Vehicle

It is used to search for human and vehicle.

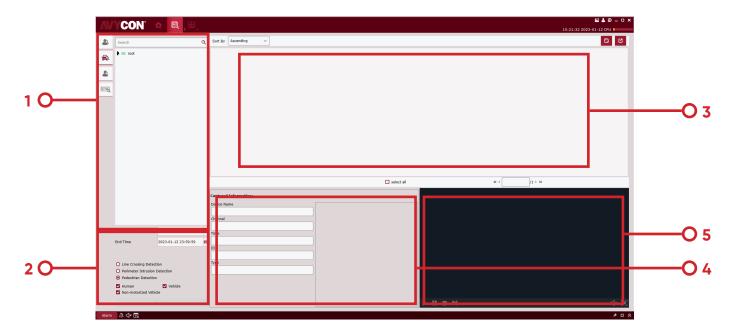

Figure 15-1 Search for Human and Vehicle Type

| SN | Name                                     | Description                                                                                       |
|----|------------------------------------------|---------------------------------------------------------------------------------------------------|
| 1  | Device tree                              | List the channels for the device.                                                                 |
| 2  | Select the time frame you want to search | Select the time frame to search, check the person or vehicle to search, and then click on Search. |
| 3  | Human and vehicle search display area    | Display image of the human and vehicle found by the time frame.                                   |
| 4  | Device information display area          | Display the details on the device                                                                 |
| 5  | Video playback area                      | Playback video                                                                                    |

**Table 15-1 Human/Vehicle Search Interface Description** 

- **Step 1:** Select a device or device group from the device tree.
- **Step 2:** Select the time frame to search at the bottom of the device tree, check the person or vehicle to search, and then click on Search.
- **Step 3:** The search results are displayed in the display area in the form of cards. Click on a card to display details on the device at the bottom, and to play back the video in the playback area. Check the box in the top right corner of the card and click the button in the top right corner of the page to export the information.

16

Only the fish-eye device allows setting of the installation mode and view mode, and the view mode corresponding to different installation modes is shown in Table 16-1.

| Parameters                    | Description                                                                                                    |                                                                                                    |  |  |
|-------------------------------|----------------------------------------------------------------------------------------------------|----------------------------------------------------------------------------------------------------|--|--|
| View mode                     | The rendering mode of the current video screen (the default supports the original image mode). According to different installation modes, other different rendering modes are available as follows:  1) Ceiling mounted: VR, cylinder, 1P, 1P+1, 1P+3, 1P+6, 1P+8, 1+3, 1+8, 2, 2P, 4.  2) Wall mounted: VR, 1P, 1P+3, 1P+8, 1+3, 1+8, 4.  3) Floor mounted: VR, cylinder, 1P, 1P+1, 1P+3, 1P+6, 1P+8, 1+3, 1+8, 2P, 4. |                                                                                                    |  |  |
| Ceiling/wall/floor<br>mounted | Original image                                                                                                    | A raw image which has not been corrected.                                                                                                    |  |  |
| Ceiling mounted               | <b>1</b> :2                                                                                                    | 2 independent sub-frames, which allows doubling and moving operations.                                                                                                    |  |  |
|                               | <b>⊕</b> : VR                                                                                                    | VR mode, double-click to enter, which allows doubling and moving operations.                                                                                                    |  |  |
|                               | : Cylinder                                                                                                    | Cylindrical display mode, which can be stretched into a plane, which allows moving operation.                                                                                                    |  |  |
|                               | <b>H</b> : 4                                                                                                    | 4 independent sub-frames, which allows doubling and moving operations.                                                                                                    |  |  |
| Ceiling/floor                 | <b>○</b> : 2P                                                                                                    | Two associated 180° rectangular expansion screens, and the two sub-windows at any time constitute a 360° panorama, also known as «double panorama». The two rectangular expansion screens allow the operation of moving the starting laterally, and interaction. |  |  |
| mounted                       | C: 1P                                                                                                    | A 360° rectangular panorama is expanded, which allows moving operation.                                                                                                    |  |  |
|                               | <b>(</b> : 1P+1                                                                                                    | A 360° rectangular panorama expanded +1 independent subscreen. Sub-screen and sub-box in rectangular panorama expanded allow doubling and moving operations. Rectangular panorama expansion does not allow doubling and moving operations.                       |  |  |
|                               | <b>(</b> : 1P+3                                                                                                    | A 360° rectangular panorama expanded +3 independent subscreen. Sub-screen and sub-box in rectangular panorama expanded allow doubling and moving operations. Rectangular panorama expansion does not allow doubling and moving operations.                       |  |  |

Table 16-1 View Mode

# 16.1 Access Fish-Eye Mode during Live Preview

**Step 1:** Click on or right-click on FISHEYE in the preview window to access fish-eye mode, as shown in Figure 16-1-1. See Table 16-2 for more details.

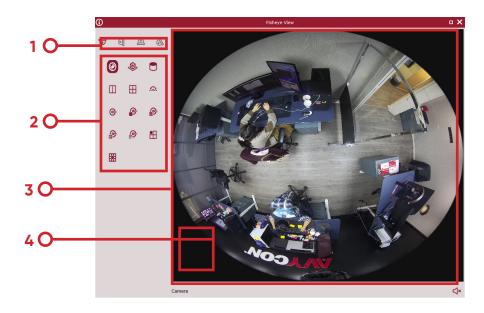

Figure 16-1-1 Fish-Eye Mode

| SN | Name                                             | Description                                               |  |
|----|--------------------------------------------------|-----------------------------------------------------------|--|
| 1  | Fish-eye installation mode                       | Switch to fish-eye installation mode.                     |  |
| 2  | Fish-eye view mode Switch to fish-eye view mode. |                                                           |  |
| 3  | Real-time interface                              | Real-time display of fish-eye window view.                |  |
| 4  | Cradle head control                              | Use the control panel to adjust the fish-eye window view. |  |

**Table 16-2 Overview of Fish-Eye Interface Functions** 

**Step 2:** With the fish-eye installation mode and view mode set properly, the fish-eye equipment can be controlled with cradle head.

#### **Notes:**

The control panel of the cradle head may vary depending on different equipment. Please refer to the interface for details.

- Select a PTZ window and click on one of the direction buttons to adjust the perspective.
- Select a PTZ window and click on to enable automatic scanning. Click again to stop automatic scanning.
- \_\_\_\_\_\_ :Drag the slider to adjust the speed of the PTZ motion.
- Select a PTZ window, click on to zoom in /out the selected PTZ window, or scroll the mouse wheel back and forth to focus.

#### 16.2 Access Fish-Eye Mode during Playback

Click on in the playback window to access fish-eye mode. Refer to Section 16.1 for more details.

# **Chapter 17 Alarm Settings**

Open the main menu and click to enter it. You can enable and set various types of alarms for the channel.

#### 17.1 Overview of Alarm Interface

Select "Alarm Config" from the main menu to enter the alarm setting interface, as shown in Figure 17-1-1 See Table 17-1 for more details.

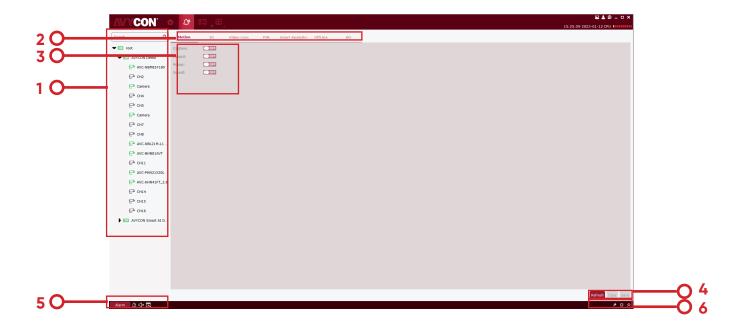

Figure 17-1-1 Alarm Setting Interface

| SN | Name                       | Description                                                               |  |  |
|----|----------------------------|---------------------------------------------------------------------------|--|--|
| 1  | Device list                | Open the device group and select a channel.                               |  |  |
| 2  | Alarm type                 | Alarm types include:  • Motion  • I/O  • Video Loss  • PIR  • Intelligent |  |  |
| 3  | Alarm triggering operation | Alarms triggers include:  Capture Record Popup Sound                      |  |  |

| SN | Name                                                            | Description                                                                                                    |
|----|-----------------------------------------------------------------|----------------------------------------------------------------------------------------------------|
| 4  | Copy and save                                                   | Click Copy to copy the alarm trigger for this channel to other channels or channels of other devices, and click Save to save the settings.                                                                                                    |
| 5  | Trigger alarm information<br>window, pop-up window<br>and sound | Click on Alarm to pop up the alarm trigger information window; Click on to delete the existing alarm information in the pop-up window; Click on to enable audible alarm, and click on to disable it. Click on to enable pop-up alarm message, and click on to disable it. |
| 6  | Alarm thumbnail and zoom-in of alarm trigger message window     | Click on under Enable/disable auto hide to hide alarm thumbnail in preview area. Click on to zoom in the pop-up alarm trigger message; Click on to unfold or fold the alarm trigger message window;                                                                       |

**Table 17-1-2 Alarm Settings** 

#### 17.2 Alarm settings

**Step 1:** Open a device from the device list and choose a channel for the device.

Step 2: Choose an alarm type from Motion 10 Video Loss PIR Smart Analytics OffLine AD

**Step 3:** Enable an alarm trigger under the alarm type, and enable any required options.

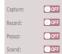

Step 4: Click Save to save;

**Step 5:** If other channels or devices also need the same alarm triggering operation, click on copy and the device channel box will pop up channel to be opened, click on OK to confirm, and then click on Save.

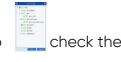

Note:

The copy function only takes effect when an alert triggering operation on a certain channel by clicking on

on Save

# 17.3 Trigger alarm information window, pop-up window and sound

• Click on Alarm at the lower left corner to open the trigger alert information window, as shown in Figure 14-3-1.

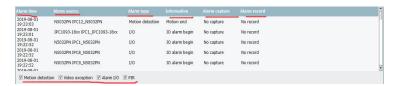

In the alarm message window, you can see:

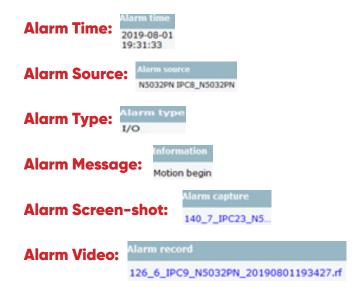

Click on relevant picture or screen-shot to view the details.

• Click on to zoom in the alarm message window, as shown in Figure 17-3-2.

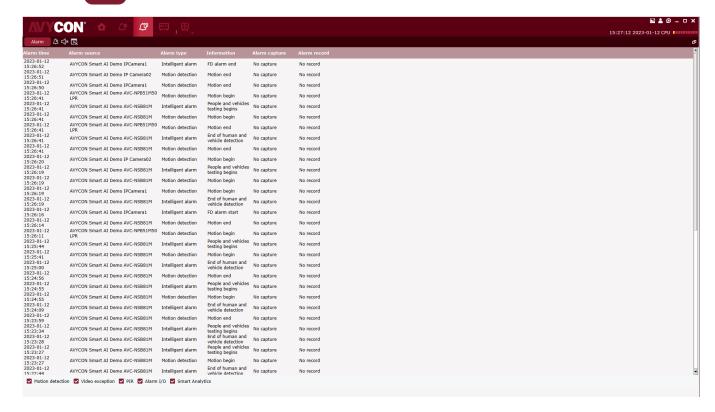

**Table 17-1-2 Alarm Settings** 

• After the alarm trigger is enabled, the device channel real-time preview pop-up will appear when the alarm is triggered, and the alarm situation can be checked in real time, as shown in Figure 17-3-3.

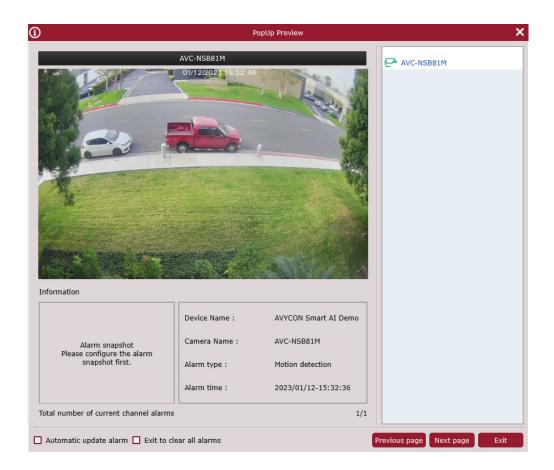

Figure 17-3-3 Alarm Pop-Up Preview

# **Chapter 18 Local Playback**

# 18.1 Overview of Local Playback

You can play back and export videos and images at client. Select "Local Playback" from main menu to enter the playback interface, as shown in Figure 18-1. See table 18-1-1 for more details.

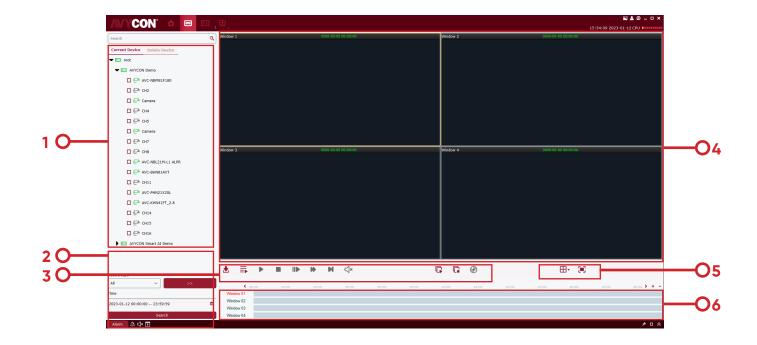

Figure 10-1-1 Local Playback Page

| SN | Function              | Description                                                                                                    | Operation                                                                                                    |
|----|-----------------------|----------------------------------------------------------------------------------------------------|----------------------------------------------------------------------------------------------------|
| 1  | Device tree           | The device group shows the groups and channels of the device. For settings of default device group, see "8. System Configuration". |                                                                                                    |
| 2  | Date & time of access | Video playback<br>search time                                                                                                    | After selecting the device in the "Device tree", select the date to search for playback. If there is a video on that date, there will be an index at the lower right corner of the date, and then click on "Search". |

| SN | Function                | Description                                               |                                                                                                    | Operation                                                                                                    |  |
|----|-------------------------|-----------------------------------------------------------|----------------------------------------------------------------------------------------------------|----------------------------------------------------------------------------------------------------|--|
| 3  | Playback control<br>bar | Control how video is played back and volume of play-back. | Whether to syns playback. Start playback of videos. Pause playback. Stop playback . Playback by single frame. Fast-forward and play the video. Play back the video at low speed. Start video playback in all channels. Stop video playback in all channels. Enable fish-eye mode. |                                                                                                    |  |
| 4  | Playback<br>window      | Video playback<br>display area                            | Zoom-in                                                                                                    | Select the playback window, click on or right click on CAPTURE to capture a single image.  Select a video window with preview enabled, and click on Capture a single image.  Select a video window with preview enabled, and click on a or right click on Stop PLAY.  Select a video window with preview enabled, click on start a video window with preview enabled, click on start recording.  Select a video window with preview enabled, click on in the window or right click on in the window or right click on in the window or right click on in the window or right click on in the window or right click on in the window or right click on in the window or right click on in the window or right click on in the window or right click on in the window or |  |
| 5  | Window control          | Set how the                                               | Full screen display                                                                                                    | right click on FISHEYE (available only for fish-eye device). Click on or right click on FULLSCREEN. Select the desired display mode                                                                                                    |  |
|    |                         | video window is<br>displayed                              | or FULLSCRE                                                                                                    | and number of video windows.  Full-screen display mode.                                                                                                    |  |
| 6  | Progress box            | Display existing video information                        | <ul> <li>Increase accuracy of playback progress bar.</li> <li>Decrease accuracy of playback progress bar.</li> <li>You can re-position the progress bar to jump to another display area.</li> </ul>                                                                               |                                                                                                    |  |

**Table 18-1-1 Overview of Playback Functions** 

### 18.2 Playback of Local Video

This playback is a local video operation performed through a local video plan. See "Section 19 Local Video Recording Schedule" for local video playback operations.

Step 1: From the main menu, select "Local Playback" to enter the local video playback screen.

**Step 2:** In the "Device Group", check the device as required, set the date to be played back at the bottom, and click on "Search". After successful search, the results will be displayed in the progress box, as shown in Figure 18-2-1.

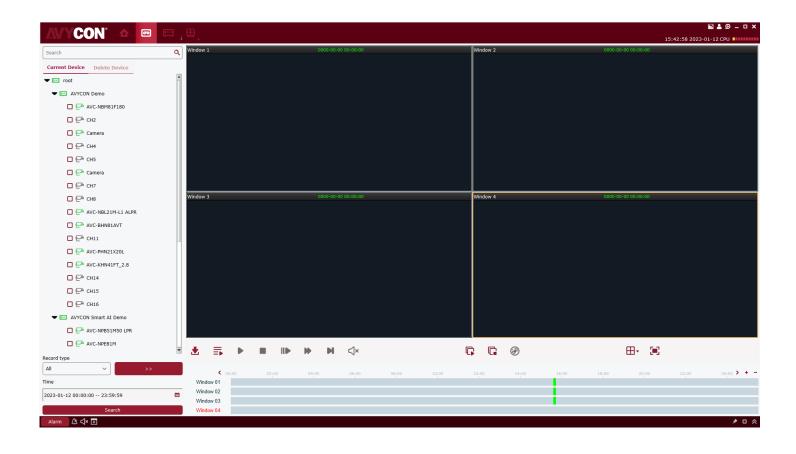

Figure 18-2-1 Search for Local Videos

18

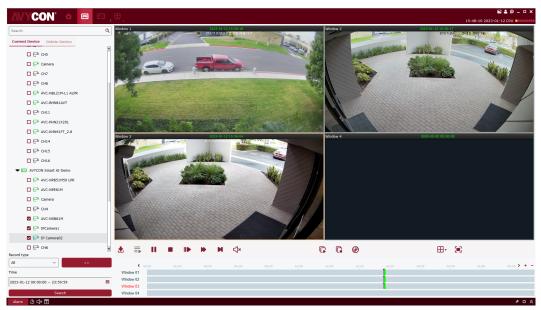

Figure 18-2-2 Playback of Local Videos

#### Note:

By default, any remote video will be played back asynchronously. To enable synchronous playback, click on to enter the setting page, as shown in Figure 18-2-3. After entering the synchronous play mode, click on to start sync playback or on to stop it.

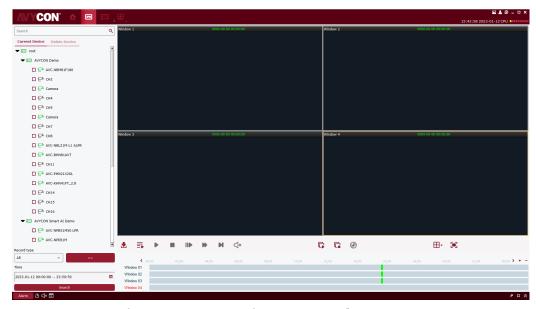

Figure 18-2-3 Setting of Sync Playback

# **Chapter 19 Local Video Recording Schedule**

The operations on local video schedule are described below.

**Step 1:** Select "Local Record" from the main menu to pop up a local video recording schedule page, as shown in Figure 19-1-1.

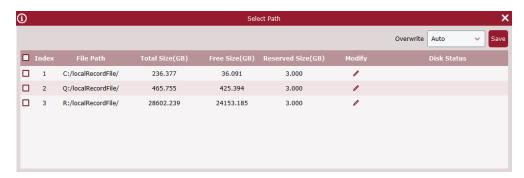

19-1-1 Select Path Where Video is Saved

**Step 2:** After selecting the path, click on "Save" to save, and the system enters the local video recording schedule page, as shown in Figure 19-1-2.

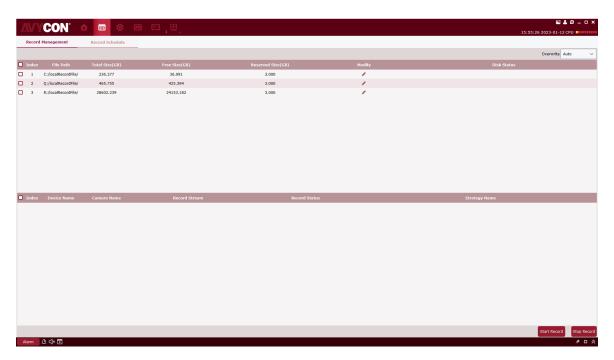

Figure 19-1-2 Local Video Recording Schedule

**Step 3:** Set the memory reserved size under Reserved Size (GB) (by double-clicking on it), then specify the Overwrite time in the upper right corner, and click on Save.

**Step 4:** Click on "Record Schedule" to enter the video Schedule setting interface. Check the target device from the device tree, specify the time of recording in the grid area on the right side of the interface, hold down the left mouse button and drag to set, and click on "Save" to Save after setting, as shown in Figure. 19-1-3.

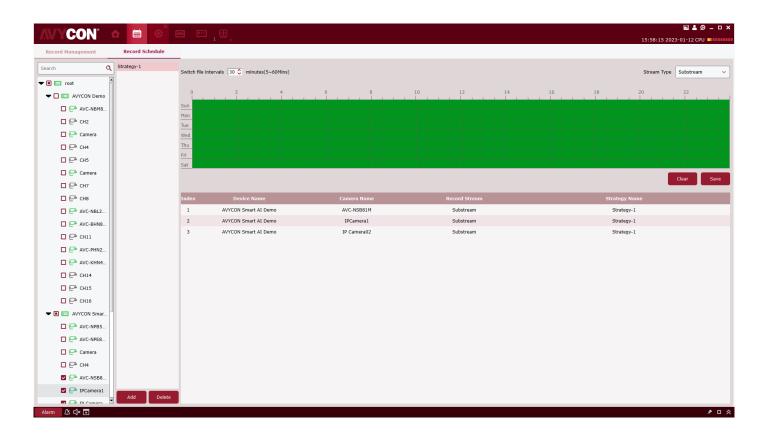

Figure 19-1-3 Setting of Recording Time

**Step 5:** After setting, go back to the interface of "Record Management", check the box on the bottom left to select the device channel to record, or select all channels with one click, and then click on Start Record at the lower right corner to start the local scheduled recording. After recording is started, "Writing" will be displayed at Disk Status in Record Management, and the recording status is displayed as "recording", as shown in Figure 19-1-4.

Figure 19-1-4 Start Local Scheduled Video Recording

**Step 6:** Click on Start Record stop local scheduled video recording, "Writing" will disappear from the Disk Status in Record Management, and the recording status is displayed as "recording stop", as shown in Figure 19-1-5.

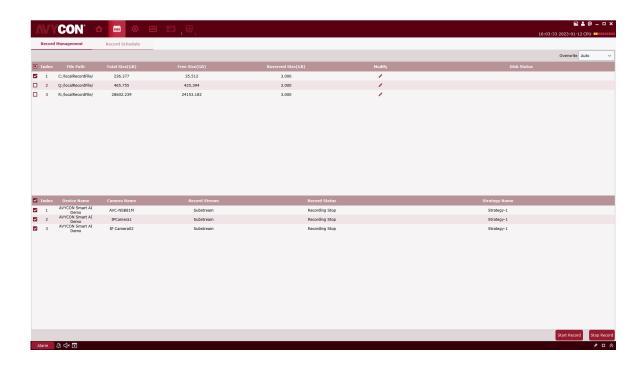

Figure 19-1-5 Ending Local Scheduled Video Recording

#### **Chapter 20 File Management**

File management allows you to view and play back local videos and images. The video includes the video operations during the preview, and the picture includes the capture operations during the preview.

#### 20.1 Slide Show and Export of Local Images

Step 1: Select "File Management" from the main menu to pop up File Management interface, as shown in Figure 20-1-1.

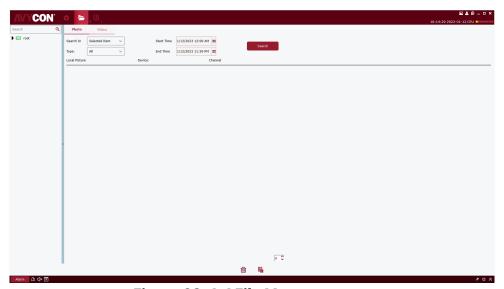

Figure 20-1-1 File Management

Step 2: Select the device channel you want to view in the "Device Group" on the left, set the date and time, and click "Search" to query the picture, as shown in Figure 20-1-2.

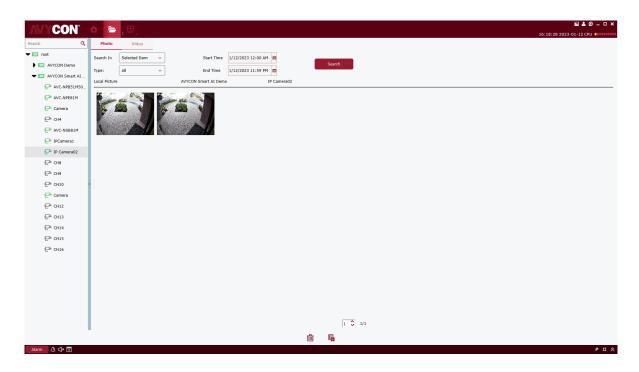

Figure 20-1-2 Search for Local Pictures

Step 3: Double-click on the image you want to play back.

Notes:

Right-click on the image and choose Show in Explorer, the folder where the image is stored will pop up. Right-click and choose Deleted File, and the image will be removed (the same as clicking on at the bottom of the screen). Right-click and choose Copy File (the same as clicking on at the bottom of the screen) and it will export the image to another path.

# 20.2 Playback and Export of Local Videos

**Step 1:** Select "File Management" from the main menu to enter the File Management interface. Click on "Video" to switch to the video interface.

**Step 2:** Select the device channel you want to view in the "Device Group" on the left, set the date and time, and click "Search" to search the video. If a video exists on the specified date, it will be displayed, as shown in Figure 20-2-1.

Figure 20-2-1 Local Video Recording

**Step 3:** Double-click on the local video you want to view, and the video starts playing back, as shown in Figure 20-2-2.

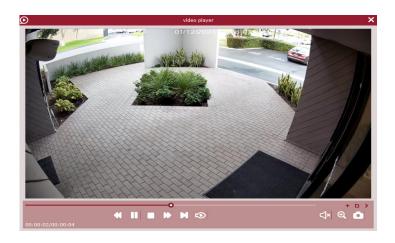

Figure 20-2-2 Playback of Video

Right-click on pop up. Right-click on pop up. Right-click on pop up.

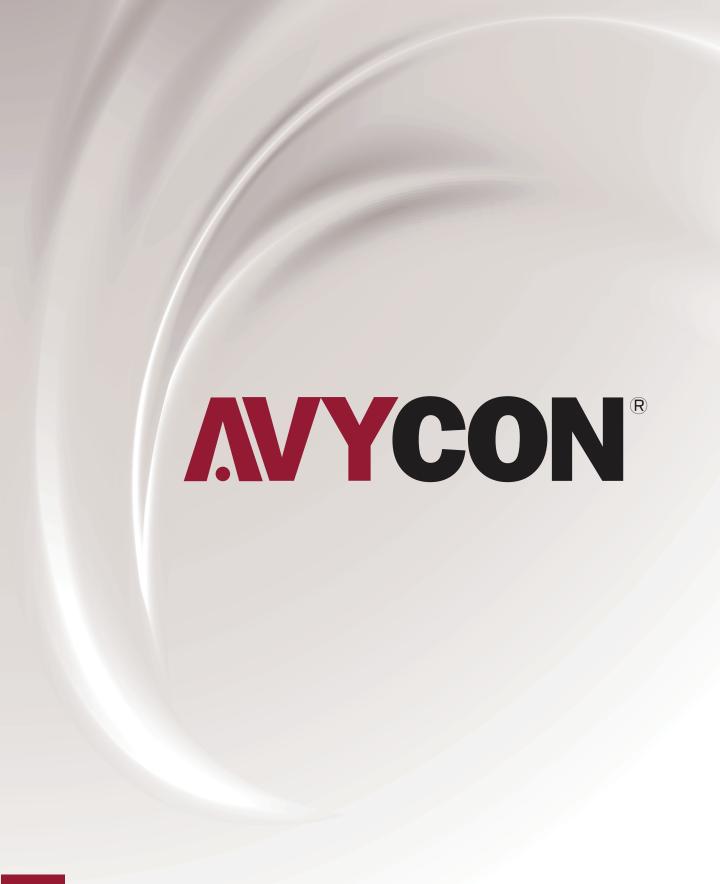

# **A AVYCON**<sup>®</sup>

Copyright © AVYCON. All rights reserved. Specifications and pricing are subject to change without notice.

**phone:** 949-752-7606 email: info@avycon.com social: @avycon\_aivo website: avycon.com